# **FICHE MÉTHODE LATIS-PRO**

Latis-Pro est un logiciel d'acquisition et de traitement du signal.

## A **Comment effectuer l'acquisition d'une ou de plusieurs tensions ?**

## **1. Réaliser le montage électrique**

Les boîtiers Bora et SP5 possèdent chacun 8 entrées analogiques numérotées de 0 à 7 (EA0, EA1, EA2… EA7) qui permettent d'acquérir jusqu'à 8 tensions simultanément.

Elles sont mesurées entre l'entrée correspondante et la masse du boîtier.  $\Rightarrow$  Réaliser le circuit et les branchements nécessaires à la visualisation des tensions.

## **2. Paramétrer l'acquisition**

 $\Rightarrow$  Cliquer sur l'icône :  $\bullet$ 

La boîte de paramétrage de l'acquisition apparaît.

## **a. Activation des entrées**

Les entrées analogiques disponibles sont symbolisées par des boutons portant leurs noms.

 $\Rightarrow$  Activer les entrées utilisées en cliquant sur les boutons correspondants (une entrée peut-être désactivée en cliquant à nouveau sur le bouton).

 $\Rightarrow$  Pour renommer l'entrée "EA0" en "Uc" : après avoir activer l'entrée EA0, effectuer un clic droit sur le bouton EA0 et choisir l'option "Propriétés de la courbe".

 $\Rightarrow$  Il est possible de superposer plusieurs acquisitions successives, tout en conservant les précédentes (en termes de tracés et de valeurs) en validant l'option "Ajouter les courbes".

## **b. Paramétrage**

Il existe plusieurs modes d'acquisition.

Le seul utilisé cette année est le mode d'acquisition "Temporelle".

 $\Rightarrow$  Cliquer sur l'onglet "Temporelle".

 $\Rightarrow$  Indiquer le nombre de points de mesure et la durée totale de l'acquisition en précisant l'unité (min, s, ms, µs).

Latis-Pro affiche alors la période d'échantillonnage "Te", c'est-à-dire la durée entre deux points de mesure : Te = Durée totale / Nombre de points

## **c. Déclenchement**

Préciser le mode de déclenchement :

 $\Rightarrow$ "Aucune" : l'acquisition démarre dès l'appui sur la touche "F10".

 $\Rightarrow$  Déclenchement sur valeur analogique, exemple :<br>Déclenchement  $\sqrt{2}$ 

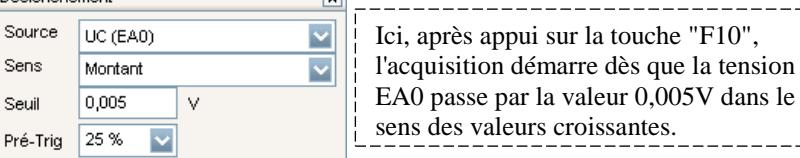

Pre  $\Rightarrow$  Le Pré-Trig permet de visualiser le signal mesuré avant que la condition de déclenchement ne soit atteinte. Laisser à 0% sauf indication contraire.

## Exemple :

Si la durée totale de l'acquisition est de 80s et que le Pré-Trig est réglé à 25%, le logiciel affichera les mesures effectuées pendant  $80 \times 0,25 = 20$ s avant la réalisation de la condition de déclenchement et les mesures effectuées pendant 60s après.

## **3. Déclencher l'acquisition**

 $\Rightarrow$  Appuyer sur la touche "F10" : l'acquisition débute dès que la condition de déclenchement est réalisée.

 $\Rightarrow$  Appuyer sur la touche "Echap" ou "Esc" pour interrompre l'acquisition.

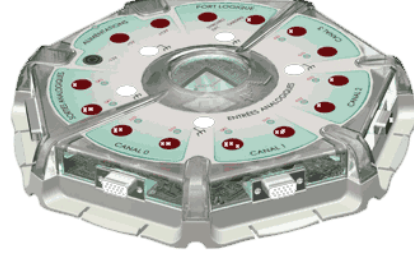

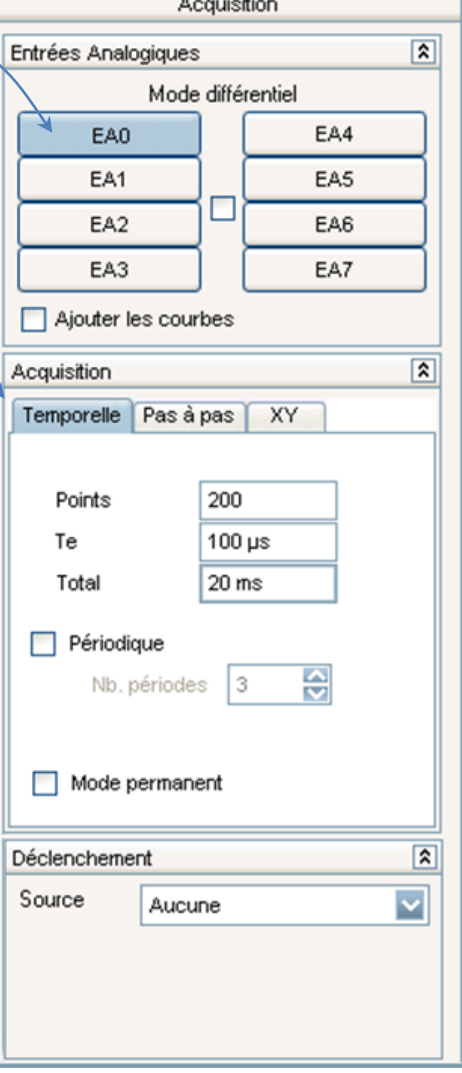

## **Comment tracer des courbes ?**

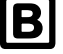

Cliquer sur l'icône :

La fenêtre de la liste de courbes apparaît.

## **1. Tracer une courbe et utiliser les outils graphiques associés**

Pour tracer une courbe, Latis-Pro utilise la méthode très simple du "Glisser-Déplacer" :

Cliquer sur le nom d'une variable dans la liste des courbes, et tout en maintenant le bouton de la souris enfoncé, le déplacer avec la souris vers l'axe souhaité.

Exemple : pour tracer Upn en fonction de I, faire un "Glisser-Déplacer" de la variable Upn à gauche de l'axe des ordonnées et "Glisser-Déplacer" de la variable I en dessous de l'axe des abscisses.

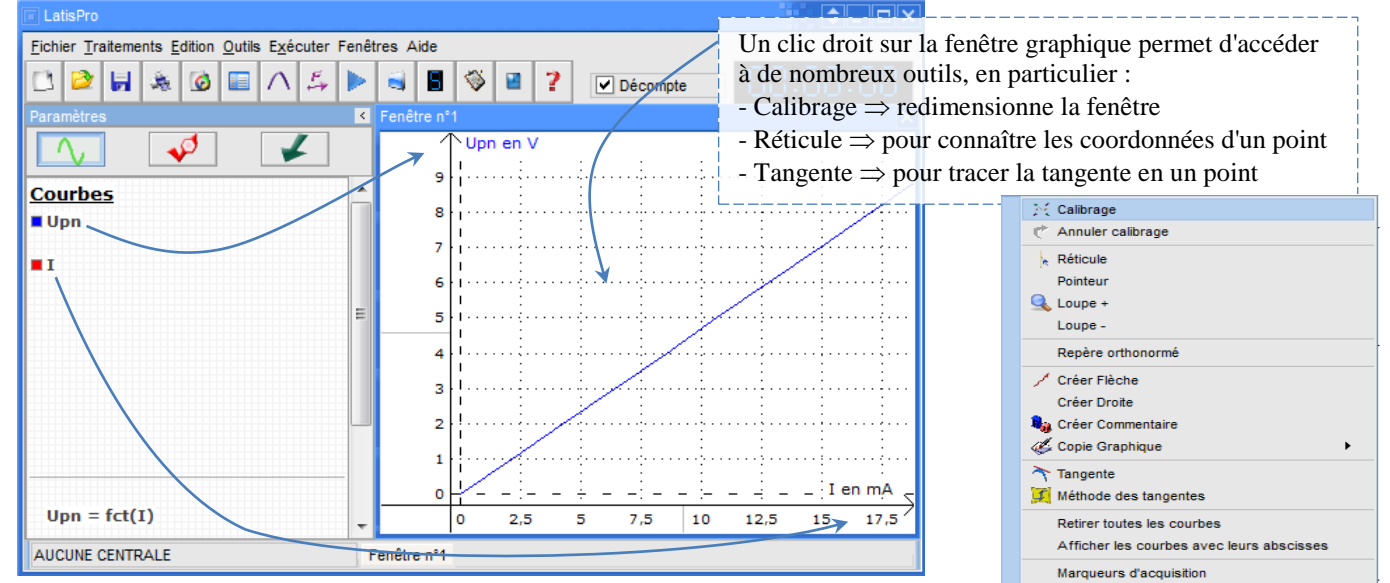

Pour retirer une variable d'un graphique, faire un clic droit sur le nom de la variable puis choisir "Retirer".

## **2. Modifier les propriétés d'une courbe**

Un double-clic sur le nom d'une courbe dans la fenêtre de la liste des courbes permet de modifier différents paramètres de la courbe : nom, couleur, style, unité.

### **3. Régler les échelles sur les deux axes**

Plusieurs outils peuvent être utilisés :

- $\Rightarrow$  Clic droit sur la fenêtre de la courbe puis sélectionner "Calibrage".
- $\Rightarrow$  Double-cliquer sur les valeurs des graduations des deux axes pour modifier les valeurs min et max.
- $\Rightarrow$  Utiliser la roulette de la souris pour zoomer ou dézoomer.
- $\Rightarrow$  Les fenêtres graphiques de Latis-Pro, peuvent être dimensionnées, en tirant ou contractant leurs axes à l'aide de la souris :

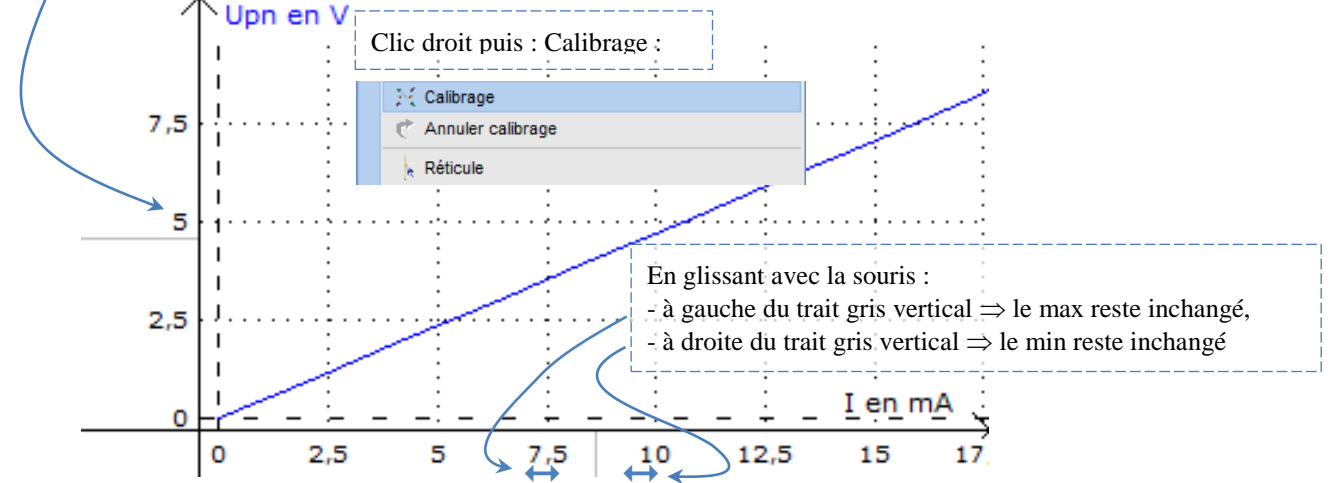

Toute la partie graphique de la fenêtre peut également être translatée à l'aide de la souris. Il suffit de cliquer dessus et de déplacer la souris en maintenant son bouton enfoncé.

### **4. Créer une nouvelle fenêtre**

 $\Rightarrow$  Menu "Fenêtres" puis "Nouvelle fenêtre" ou "Ctrl" + "F"

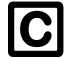

## C **Comment utiliser le tableur pour créer de nouvelles variables ?**

Cliquer sur l'icône  $\Box$  ou appuyer sur la touche "F11". La fenêtre du tableur apparaît.

## **1. Créer une nouvelle variable dans le tableur et saisir les valeurs**

 $\Rightarrow$  Cliquer sur le menu "Variables" du tableur, puis choisir "Nouvelle".

 $\Rightarrow$  Dans la boîte de dialogue, entrer le nom et l'unité de la variable dans les cases "Nom de l'ordonnée" et "Unité de l'ordonnée". Cliquer sur "OK".

 $\Rightarrow$  Entrer les valeurs de la variable dans la colonne du tableur correspondante.

Remarque :

Il est aussi possible de commencer par entrer les valeurs de la variable dans une colonne du tableur. Dans la fenêtre de la liste des courbes, la nouvelle variable apparaît sous le nom "Var". Faire un double-clic sur "Var" pour modifier le nom et donner l'unité appropriée à la variable.

### **2. Supprimer une variable définitivement**

 $\Rightarrow$  Sélectionner la variable dans la liste de courbe avec la souris puis appuyer sur la touche "Suppr" du clavier.

### **3. Afficher les valeurs d'une variable dans le tableur**

 $\Rightarrow$  Utiliser la technique du "Glisser-Déplacer" : glisser le nom de la variable depuis la fenêtre de la liste des courbes vers une colonne du tableur.

 Pour faire apparaître la variable "Temps" dans le tableur, faire un "Glisser-Déplacer" de "fct(Temps)" associé à une variable temporelle depuis la fenêtre de la liste des courbes vers une colonne du tableur :

шh fct(Temps) vers la colonne souhaitée du tableur

 $\Rightarrow$  Pour supprimer une courbe d'une colonne du tableur, faire un clic droit sur la colonne du tableur correspondante puis sélectionner "Retirer Courbe" dans le menu qui apparaît : la courbe est retirée du tableur mais est toujours présente dans la fenêtre de la liste des courbes.

#### **4. Créer une nouvelle variable par un calcul à partir de variables existantes**

Exemple : calcul de la puissance électrique P reçue par un dipôle ( $P = Upn \times I$ ) à partir des variables Upn et I du tableur.  $\Rightarrow$  Créer la variable P et définir son unité.

 $\Rightarrow$  Sélectionner la colonne correspondante du tableur en cliquant sur la case contenant le nom de la variable (ici P) : ainsi la formule qui va être saisie s'appliquera à toutes les cellules de la colonne.

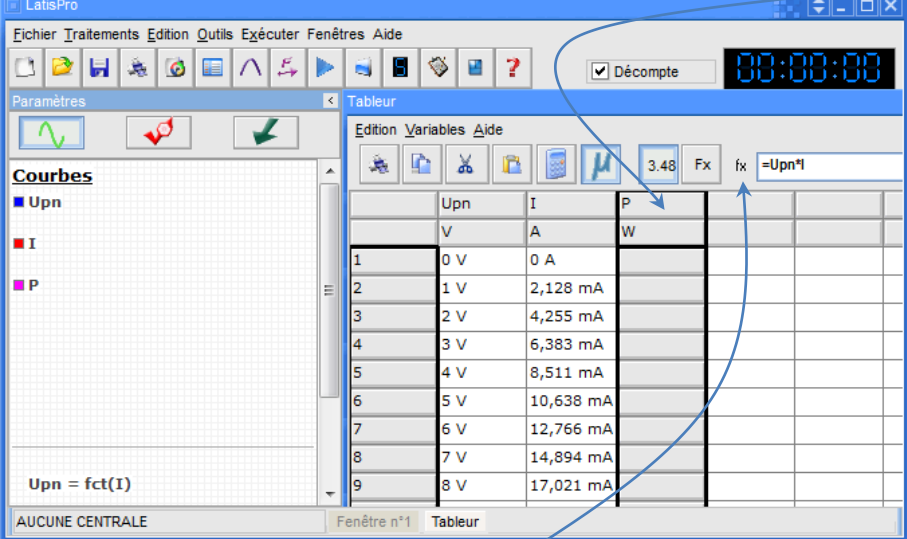

 $\Rightarrow$  Dans la case fx, taper la formule : = Upn \* I

puis valider. Les valeurs calculées apparaissent dans le tableur.

Toute formule doit commencer par le signe "=" !

Astuce : Pour éviter les erreurs de saisie dans la case fx, il est possible de faire des "Glisser-Déplacer" des variables depuis la fenêtre de la liste des courbes.

#### Affichage :

Les boutons "3.48" ou "Fx" permettent d'afficher dans le tableur :

– soit les formules : bouton "Fx"

– soit les valeurs numériques : bouton "3.48"

Fonctions principales disponibles :

cos(X) : cosinus de X avec X exprimé en radian sin(X) : sinus de X avec X exprimé en radian tan(X) : tangente de X avec X exprimé en radian sqr(X) : carré de X  $sqrt{X}$ : racine carré de X  $exp(X)$ : exponentielle de X ln(X) : logarithme népérien de X  $log(X)$ : logarithme décimal de X **^** : permet d'élever à la puissance deriv(X;Temps) : dérivée de X par rapport au temps (ou aussi : Traitement / Calculs spécifiques / Dérivée)

Erreurs de syntaxe courantes faites par les élèves :

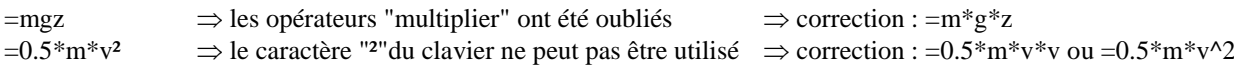

## **5. Créer une constante avec la feuille de calculs**

- $\Rightarrow$  Cliquer sur le menu "Traitements" puis sélectionner "Feuille de calculs" ou appuyer sur la touche "F3".
- $\Rightarrow$  Taper dans la zone de saisie le nom de la constante et sa valeur sans préciser d'unité.

## Exemple :

 $\Rightarrow$  Pour définir une constante "g" égale à l'intensité de la pesanteur, il faut saisir : g = 9.81 puis appuyer sur la touche "F2" (ou bien choisir le menu "Calcul" de la feuille de calcul et "Exécuter"). La constante g apparaît alors dans la colonne de droite de la feuille de calcul ainsi que dans le bas de la fenêtre de la liste de courbe (zone "Scalaires"). La constante g peut maintenant être utilisée dans les formules du tableur.

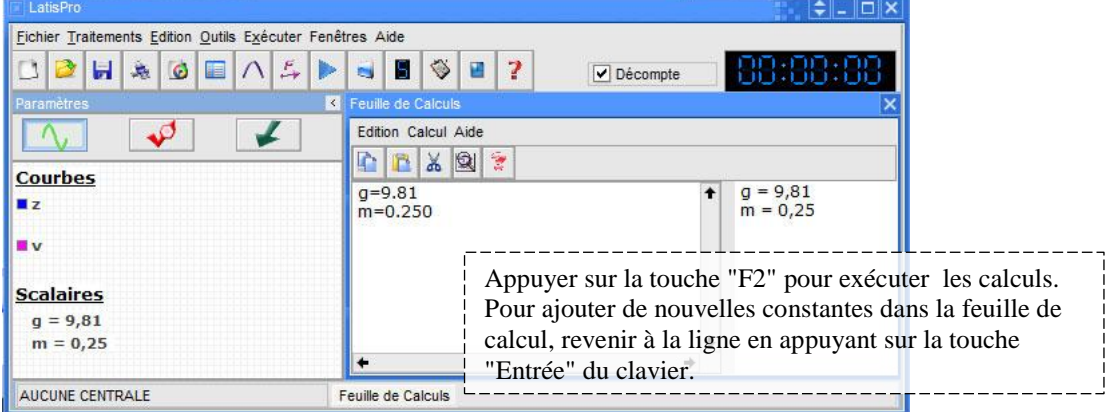

Remarque : La feuille de calcul peut aussi être utilisée pour créer de nouvelles variables sans utiliser le tableur ! Par exemple, les constantes m (masse) et g (intensité de la pesanteur) ayant été définies, il est alors possible de créer la variable Epp (énergie potentielle de pesanteur).

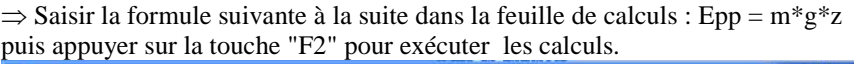

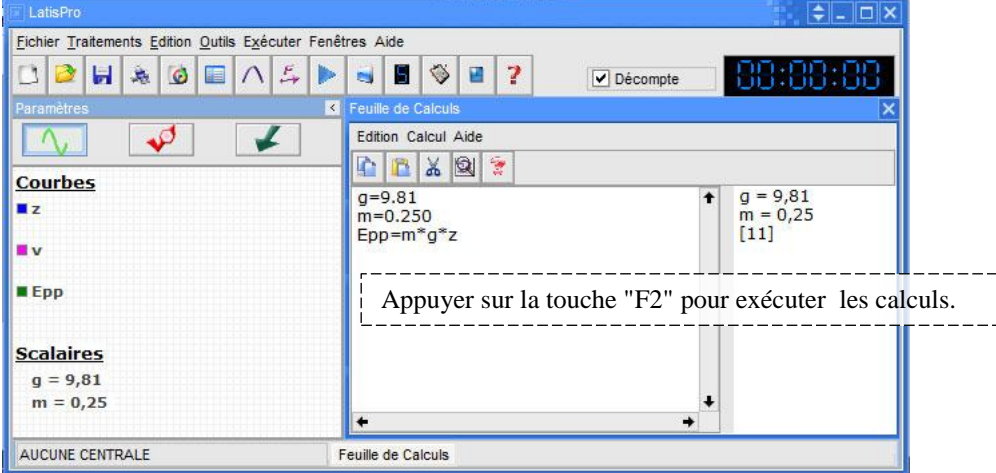

"[n]" apparaît alors dans la colonne de droite de la feuille de calcul : une nouvelle variable Epp a été créée où n (ici 11) est le nombre de valeurs calculées. Si "Epp = ?" apparaît dans la colonne de droite, la formule saisie ne permet pas à Latis-Pro d'effectuer les calculs : vérifier la syntaxe et les noms des variables utilisés dans la formule.

## D **Comment modéliser une courbe par une fonction ?**

 $\Rightarrow$  Cliquer sur l'icône  $\bigwedge$  ou appuyer sur la touche "F4" ou dans le menu "Traitements" choisir "Modélisation".

Exemple : Modélisation de la courbe  $\theta$  en fonction de e :  $\theta$  = fct(e)

 $\Rightarrow$  Faire glisser la courbe :  $\theta = \text{fct}(e)$  depuis la fenêtre de la liste des courbes vers la case "Courbe à modéliser". Attention : Il faut toujours modéliser une courbe (de la forme  $y = fct(x)$ ) et non une variable (y) !

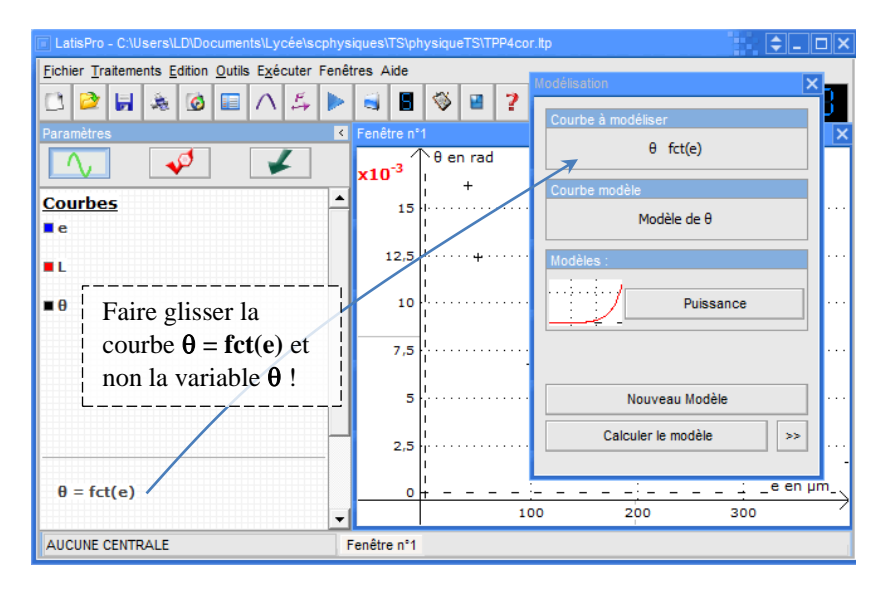

 $\Rightarrow$  Choisir le modèle : utiliser l'ascenseur pour voir l'ensemble des modèles disponibles.

 $\Rightarrow$  Cliquer sur "Calculer le modèle" puis sur " $\gg$ " pour avoir accès aux coefficients calculés ainsi qu'aux valeurs de l'écart type et du coefficient de corrélation.

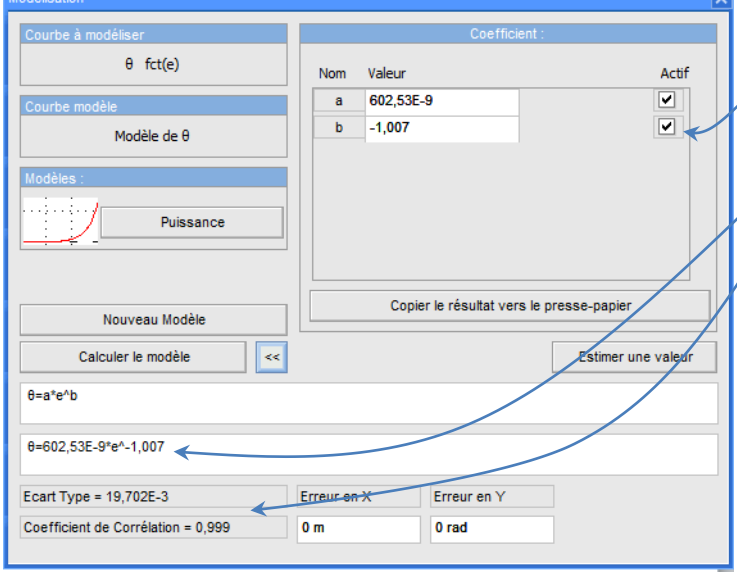

Remarques :

- il est possible de fixer la valeur d'un des coefficients en imposant la valeur et en décochant la case. Relancer la modélisation en cliquant sur "Calculer le modèle".

- le résultat de la modélisation est donné dans cette case

- qualité de la modélisation : plus le coefficient de corrélation est proche de 1 (et l'écart type proche de 0) plus la corrélation entre les données et le modèle est bonne.

## E **Calculs spécifiques**

 $\Rightarrow$  Cliquer sur le menu "Traitements" puis "Calculs spécifiques" et choisir l'opération à effectuer : Faire un "Glisser-Déplacer" de la courbe à traiter depuis la fenêtre de la liste des courbes.

Attention : Il faut toujours réaliser le traitement sur une courbe (de la forme  $y = fct(x)$ ) et non sur une variable (y) !

#### Vecteurs Lissage

Analyse de Fourier F<sub>6</sub> Synthèse harmonique F7 Statistiques Dérivée Dérivée seconde Intégrale Equations différentielles Interpolation

## **F** Comment exploiter une vidéo?

 $\Rightarrow$  Cliquer sur l'icône :  $\bullet$  pour entrer dans le module de lecture des séquences avi. Les fichiers avi doivent être ouverts à partir de ce module !

**1 ère étape** : Cliquer sur "Fichier" pour ouvrir le fichier vidéo au format avi.

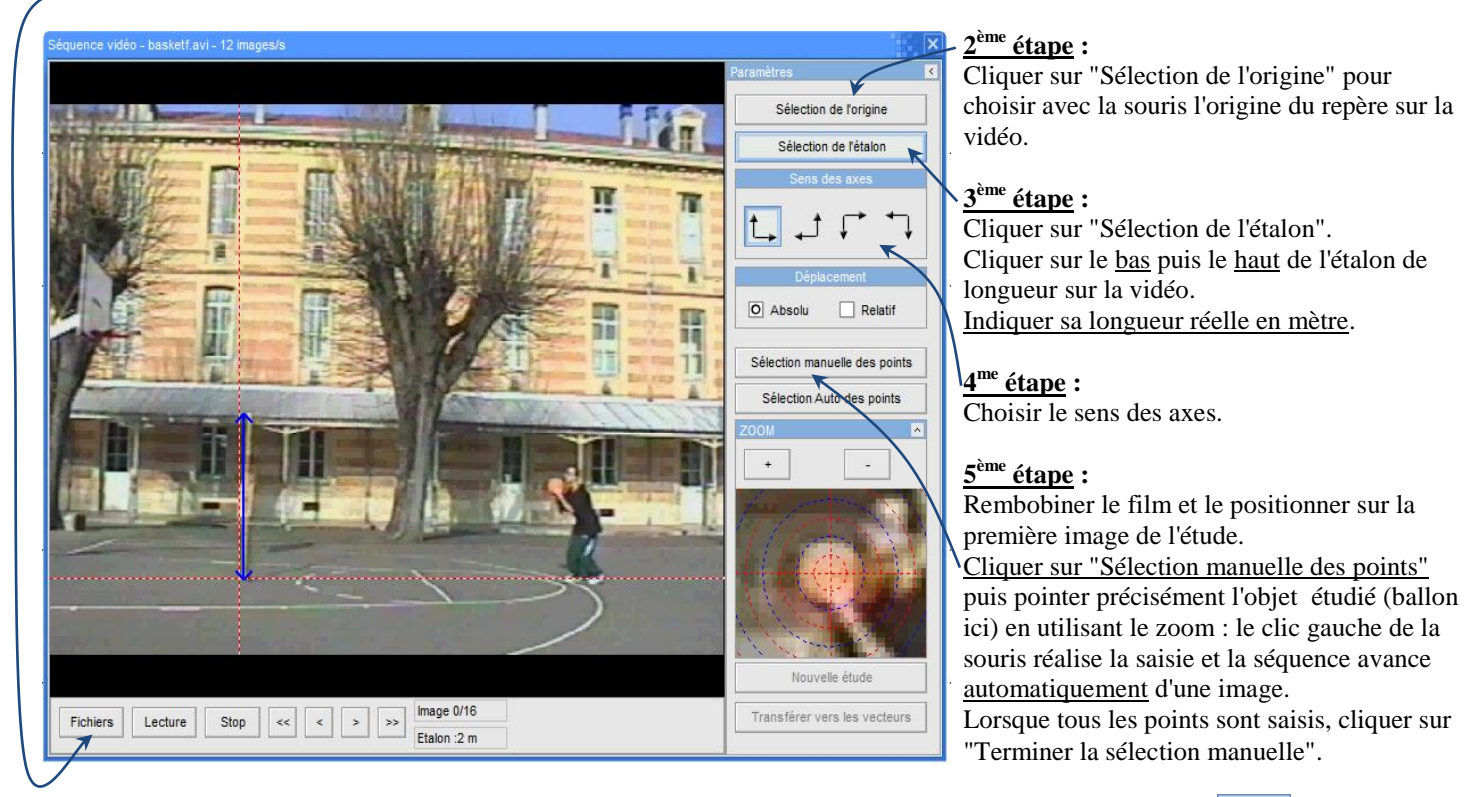

Une fois la saisie terminée, fermer la fenêtre vidéo et faire apparaître la liste des courbes en cliquant sur : Les variables indiquant les coordonnées du ballon apparaissent dans la fenêtre de la liste des courbes sous le nom : "Mouvement X" et "Mouvement Y" : ces courbes peuvent être renommées par la méthode du double-clic.

#### Remarque :

La méthode "Sélection automatique des points" ne fonctionne que si le fond de la vidéo est parfaitement uniforme ce qui est rarement le cas.

## **DEMARRER AVEC LATIS-PRO**

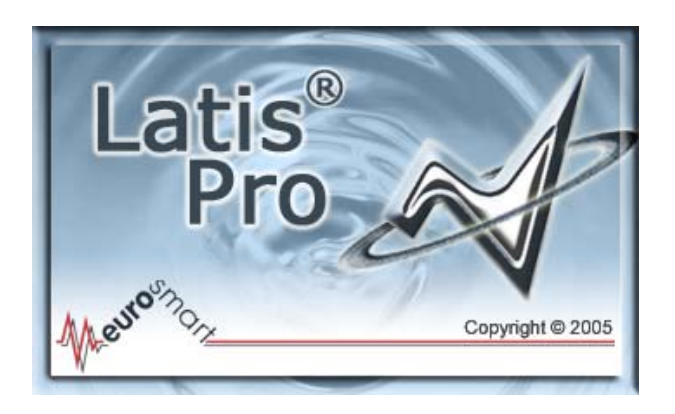

## **Configuration recommandée**

**LATIS-PRO** nécessite impérativement l'utilisation d'un micro-ordinateur compatible PC, équipé du système d'exploitation Windows 98, 2000 ou XP. Consulter la société **EUROSMART S.A.S.** (par téléphone 01 64 76 34 34 ou par e-mail infos@eurosmart.fr) pour un fonctionnement de **LATIS-PRO** sous tout autre système d'exploitation.

### **Système minimum requis**

- Processeur PENTIUM II minimum (ou équivalent)
- 12 Mo disponibles sur le disque dur
- 64 à 256 Mo de mémoire vive (fonction de l'OS utilisé)
- •Lecteur de Cd-rom (pour l'installation)
- •Système d'affichage SVGA
- •Système d'exploitation Microsoft Windows 98-2000-XP

## **Présentation générale**

Ce manuel a été conçu pour prendre en main rapidement **LATIS-PRO**. Il y décrit ses principales fonctions

## **Fonctionnement de l'aide de LATIS-PRO**

Choisir dans le menu **Aide**, **Aide de LATIS-PRO** pour obtenir le sommaire de l'aide et découvrir le fonctionnement général de **LATIS-PRO**, ou encore rechercher une explication précise sur une fonction spécifique.

**LATIS-PRO** propose également une aide contextuelle à l'utilisateur. Ainsi, pour obtenir une aide sur le mode d'utilisation en cours, appuyer sur la touche **F1**.

## **Détail du contenu du Cd-rom LATIS-PRO**

Le cédérom de **LATIS-PRO** dispose d'une exécution automatique lors de son insertion dans un lecteur de cédérom. Un menu d'accueil est alors affiché.

### **Caractéristiques principales – le concept LATIS-PRO**

**LATIS-PRO** ouvre une nouvelle voie à l'Ex.A.O. (Expérimentation Assistée par Ordinateur) grâce à un nouveau concept logiciel dédié à l'enseignement généraliste.

Il accepte indifféremment l'interface **SYSAM-SP5** ou **SYSAM-PCI** et leurs capteurs associés.

L'apparence de **LATIS-PRO** est modifiable pour s'adapter aux préférences esthétiques de chacun. Toutefois, cette option est verrouillable par l'administrateur des machines, et peut être configurée par réseau, pour appliquer à chaque ordinateur la même interface graphique. On obtient alors une uniformisation de l'aspect du logiciel sur tous les postes.

Le fonctionnement général a été simplifié grâce à une fenêtre d'affichage, proposant à l'utilisateur la liste de toutes les courbes réputées définies pendant le travail en cours (fenêtre intitulée *liste des courbes*). Cette zone permet ainsi d'accéder directement, par la technique du **Glisser-Déplacer** (*Drag & Drop*), aux courbes à afficher ou à traiter.

En effet, la recherche de l'intuitivité maximale a abouti à une utilisation généralisée de cette technique pour instruire les champs prévus aux traitements, ou simplement afficher une courbe sur une fenêtre graphique.

#### **Détail du Glisser-Déplacer :**

- 1. *Pour afficher une courbe sur une fenêtre graphique* : Cliquer sur le nom de la courbe choisie depuis la zone d'affichage des courbes. Déplacer ensuite la souris jusqu'à la fenêtre graphique sur laquelle la courbe doit être affichée, tout en laissant le bouton gauche de la souris enfoncé. Lâcher ensuite le bouton gauche de la souris, lorsque celle-ci se trouve à l'endroit où la courbe doit être affichée (soit à gauche soit à droite de la fenêtre, pour afficher la courbe respectivement sur l'axe de gauche ou sur l'axe de droite)
- 2. *Pour instruire une boîte de dialogue de traitement avec le nom d'une courbe* : Cliquer sur le nom de la courbe choisie depuis la zone d'affichage des courbes. Déplacer ensuite la souris jusqu'au champ à instruire avec le nom de la courbe, tout en laissant le bouton gauche de la souris enfoncé. Lâcher ensuite le bouton gauche de la souris, lorsque celle-ci se trouve à l'endroit du champ à instruire (par exemple dans le cadre d'un lissage d'une courbe, sélectionner cette dernière dans la boîte *Liste des Courbes*, puis glisser et enfin lâcher la souris sur le champ *Courbe Source*)

Cette manipulation simple permet de véritablement « **amener** » la courbe sélectionnée sur l'emplacement voulu.

Mais **LATIS-PRO** propose en plus de ces quelques innovations, un véritable concept logiciel, dont le but est la simplification d'utilisation. Ainsi chaque courbe d'un travail en cours, dispose automatiquement de sa propre abscisse. Cette ingénieuse astuce, donne toute sa dimension à la technique du **Glisser-Déplacer**, car elle permet de véritablement déplacer les courbes en un coup de souris.

De plus, les abscisses des courbes sont également gérées automatiquement par les divers traitements proposés. Ainsi, une courbe que l'on tronque de part et d'autre, dispose systématiquement d'une abscisse correspondante aux points conservés. Elle peut donc être affichée automatiquement sur un graphe quelconque en toute logique.

Le fonctionnement de **LATIS-PRO** avec **SYSAM-SP5 ou SYSAM-PCI** permet l'acquisition simultanée de 1 à 8 grandeurs, et permet l'affichage temps réel des données acquises sur des graphiques, afficheurs numériques ou compteurs analogiques. Grâce à la sortie analogique de **SYSAM-PCI** et aux deux sorties de **SYSAM-SP5**, il est aussi possible d'émettre des signaux analogiques indépendamment ou non d'une acquisition. Cette fonctionnalité autorise, par exemple, l'utilisation de la carte en GBF d'appoint.

**LATIS-PRO** permet également le traitement des données acquises grâce à la présence d'un lissage, d'une modélisation, d'études statistiques, d'un tableur, d'une feuille de calcul, d'une FFT, d'un tracé de vecteurs, des calculs de dérivée, dérivée seconde, intégrale…

#### **Installation de LATIS-PRO**

Insérer le Cd-rom **LATIS-PRO** dans le lecteur de l'ordinateur.

Un menu automatique est alors affiché. Sélectionner Installation de **LATIS-PRO** pour installer le logiciel. Suivre les instructions (dont la saisie de la clé d'installation fournie à l'achat de votre logiciel).

Il n'est pas nécessaire de redémarrer l'ordinateur en fin d'installation.

## **Prise en main rapide**

L'aspect esthétique de **LATIS-PRO** a été totalement pensé pour proposer à l'utilisateur une interface aussi conviviale et intuitive que possible.

Le logiciel propose en outre plusieurs apparences pour permettre à chaque utilisateur de personnaliser l'interface du logiciel à son goût.

Le **Glisser-Déplacer** facilite grandement l'affichage et le traitement des courbes en permettant à l'utilisateur de choisir la courbe souhaitée de manière intuitive.

Pour aborder plus concrètement l'utilisation de **LATIS-PRO**, il faut considérer que son espace de travail est divisé en trois zones distinctes.

Comme l'indiquent les deux images ci-dessous, les zones *Liste des courbes* et *Paramétrage* sont situées au même endroit, et sont accessibles par basculement d'une page à l'autre, via des boutons prévus à cet effet.

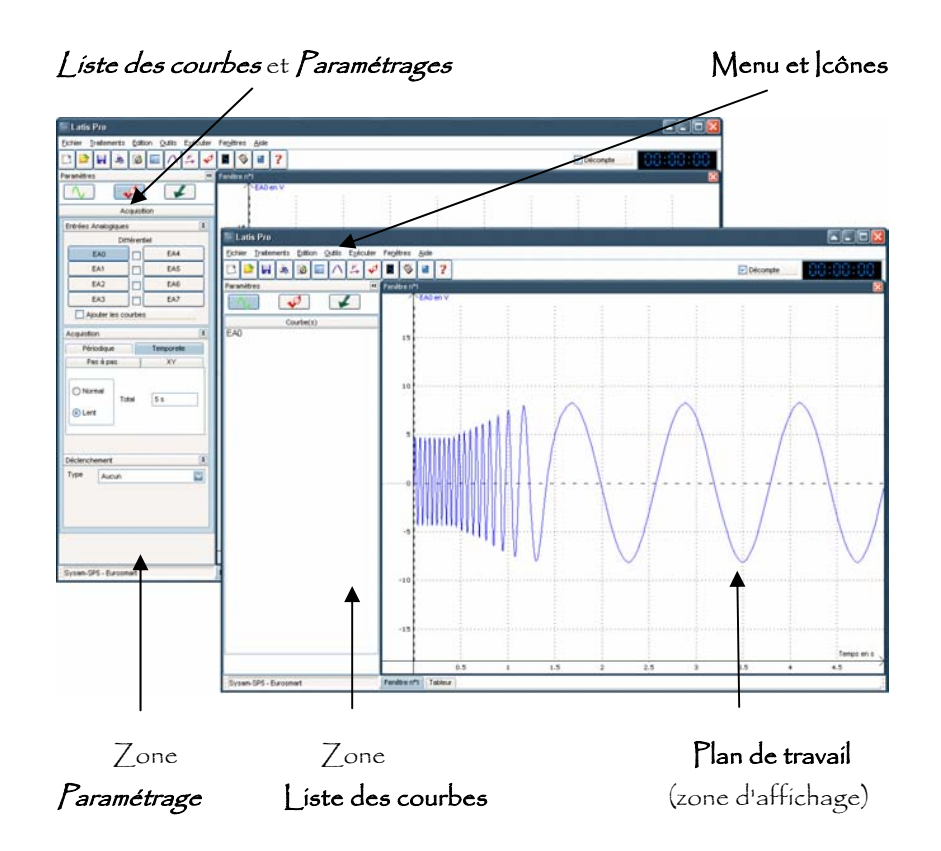

Boutons de basculement entre les zones

### **Le Menu et les Icônes**

Fichier Traitements Edition Outils Exécuter Fenêtres Aide

- **Fichier** : Lire, Enregistrer, Importer, Exporter et Imprimer un fichier de données
- **Traitement** : Traitement des données. On retrouve dans ce menu le Tableur, la Modélisation, le Lissage, et les différents traitements.
- Edition : Outils courants liés à l'édition. Feuille de notes (création d'un document texte lié au travail en cours), AVI (gestion de séquence vidéo au format AVI), Marqueurs d'acquisition (pour indiquer sur un graphe d'acquisition l'action d'un élément externe)
- **Outils** : Mesures sur courbes (Valeurs efficace, moyenne,...) et paramétrages généraux du logiciel (chiffres significatifs, aspect esthétique,…).
- **Exécuter** : Acquérir des courbes.
- **Fenêtres** : Ajout d'un afficheur (numérique ou analogique), création d'une nouvelle fenêtre graphique, et gestion de la mosaïque.
- **Aide** : Afficher les informations générales du logiciel, accéder à l'aide en ligne.

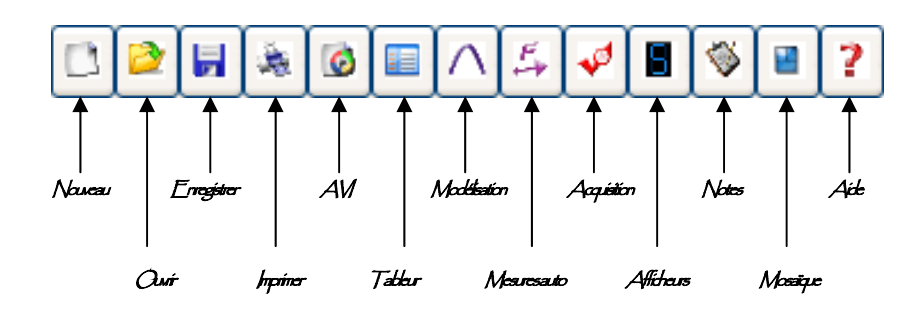

### **La boîte de paramétrage**

La boîte de paramétrage concentre les zones *Paramétrage* et *Liste des courbes*. Toutefois dans le cadre de l'utilisation de la ou des sorties, cette boîte propose alors le *Paramétrage de l'émission*.

La page **Liste des courbes** permet à l'utilisateur de réaliser tous les *Glisser-Déplacer*, vers les fenêtres et autres champs à instruire. La page **Paramétrage de l'acquisition** définit tous les réglages et toutes les options des acquisitions. Enfin, la page **Paramétrage de l'émission**, définit les conditions de la génération de tension et de son émission (seule ou durant l'acquisition).

Pour favoriser l'affichage du plan de travail, il est possible de masquer la boîte de paramétrage et de disposer ainsi d'une zone plus importante pour visualiser les données.

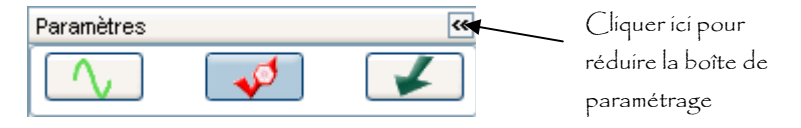

Le plan de travail bénéficie ainsi de plus de place à l'écran pour les différents affichages.

En effet celui-ci peut contenir sous forme de mosaïques : 4 fenêtres graphiques indépendantes, des compteurs et afficheurs numériques, et le tableur.

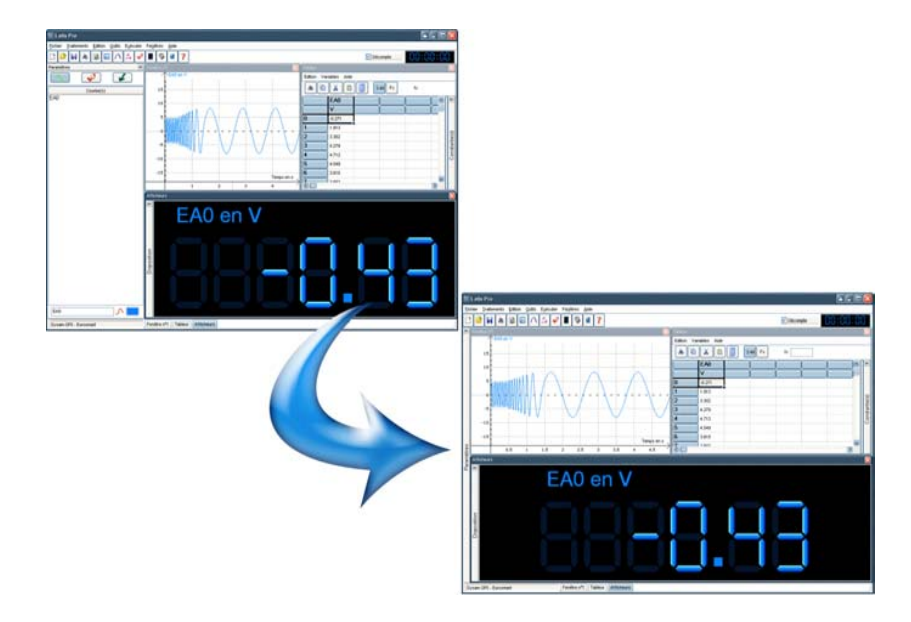

## **La boîte de paramétrage**

#### **a) La liste des courbes**

La liste des courbes est affichée alternativement avec la page de paramétrage des acquisitions et la page de paramétrage de la sortie en tension.

Pour activer son affichage, il est nécessaire de cliquer sur le bouton:

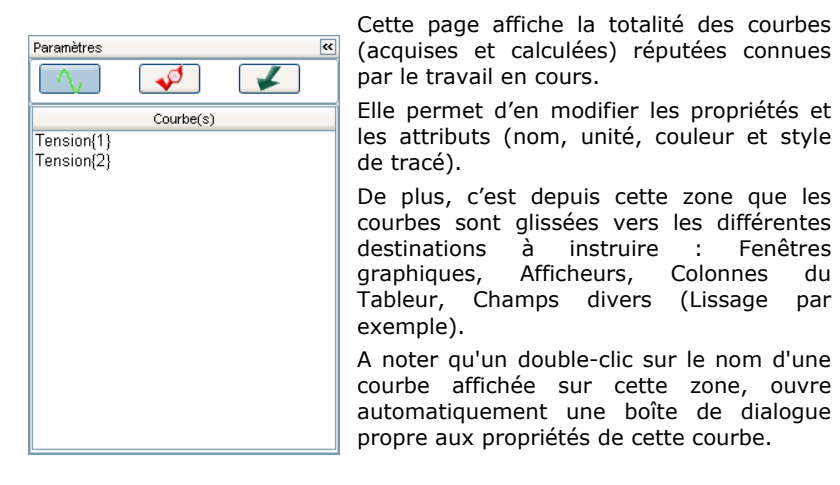

#### **b) La page de paramétrage des acquisitions**

La page de paramétrage des acquisitions est affichée alternativement avec la page Liste des courbes, et la page de Paramétrage de la sortie en tension.

Pour activer son affichage, il est nécessaire de cliquer sur le bouton:

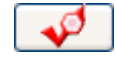

(Voir page suivante le détail de cette zone.)

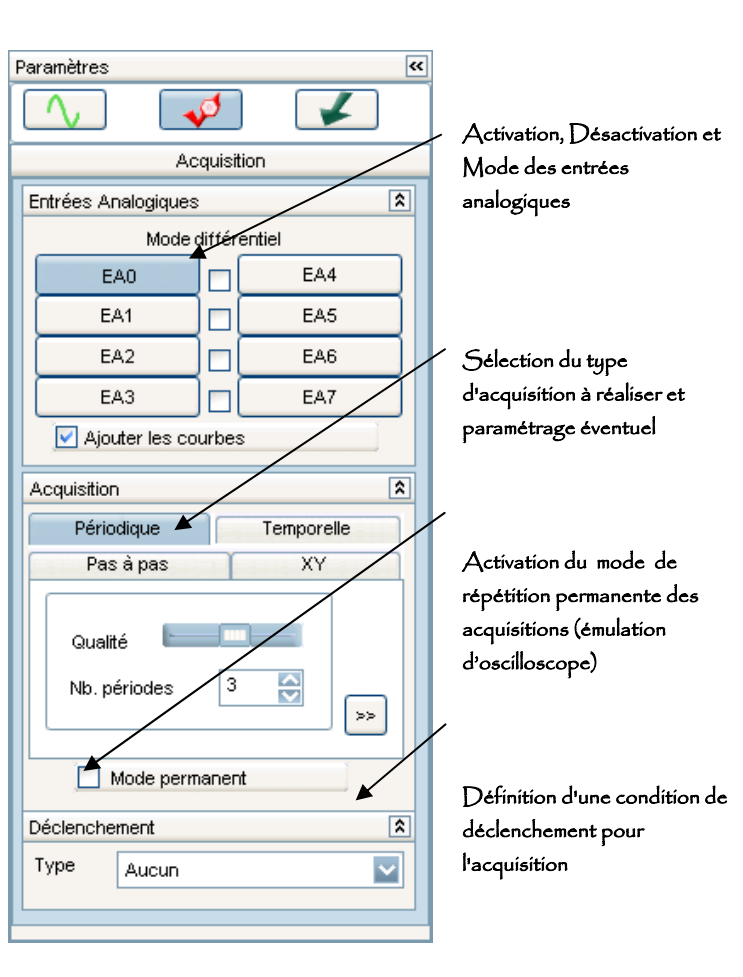

Cette page affiche la totalité des paramétrages d'une acquisition. C'est donc à partir de celle-ci que l'utilisateur définit les réglages que **LATIS-PRO** doit utiliser pour réaliser une acquisition.

A noter que les entrées analogiques sont automatiquement activées et configurées, en fonction des capteurs connectés. Toutefois, en cliquant sur le bouton correspondant à l'entrée utilisée, il est possible de désactiver l'entrée, ou de la réactiver si elle avait été précédemment désactivée.

Pour activer une entrée qui ne serait pas liée à un capteur, il suffit de cliquer sur le bouton qui lui est dédié.

#### **c) La zone de paramétrage de l'émission**

La Zone de paramétrage de la sortie en tension est affichée alternativement avec la Liste des courbes et la Zone de paramétrage des acquisitions.

Pour activer son affichage, il est nécessaire de cliquer sur le bouton:

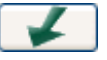

Pour afficher la boîte de dialogue ci-dessous, valider la case à cocher *Sortie Active (À noter que sur SYSAM-PCI, une seule sortie est disponible).*

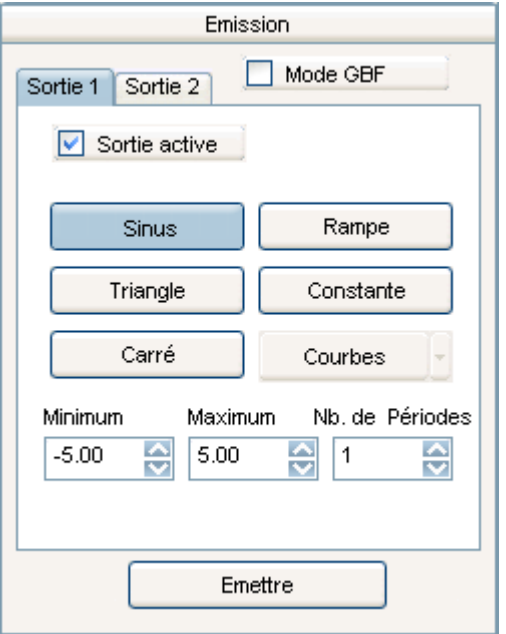

Ce mode permet via la ou les sorties analogiques de la centrale d'acquisition, d'émettre des signaux en tension.

Deux modes distincts sont proposés\* (sélection par case à cocher) :

- Émission type GBF : l'onde choisie est émise en permanence sur la sortie sélectionnée. L'émission est réalisée selon la fréquence et l'amplitude paramétrées.
- Émission synchronisée à l'acquisition : l'onde choisie est émise en synchronisation avec l'acquisition en cours. L'émission est réalisée selon le nombre de période et l'amplitude paramétrées contrairement au mode précédent, l'émission débute et se termine avec l'acquisition.

A noter que le bouton Courbes, permet de sélectionner l'onde à émettre parmi toutes les variables du travail en cours.

#### *\* uniquement avec SYSAM-SP5 (avec SYSAM-PCI seul le mode « synchronisé » est possible).*

#### **Le plan de travail**

Il se compose de trois parties modulables distinctes :

- Les fenêtres graphiques qui affichent les graphes d'acquisition en temps réel
- Le tableur qui affiche les valeurs numériques des variables et des constantes
- Les afficheurs qui affichent les valeurs numériques des acquisitions en temps réel

Ces trois parties peuvent être affichées indépendamment ou simultanément. Dans ce dernier cas, l'outil *Mosaïque* (menu **Fenêtres**) permet à l'utilisateur de définir automatiquement le partage de la zone pour chaque partie.

Une telle action est également possible manuellement (dimensionnements et positionnements personnels de chaque partie), mais la procédure est plus lente et plus fastidieuse.

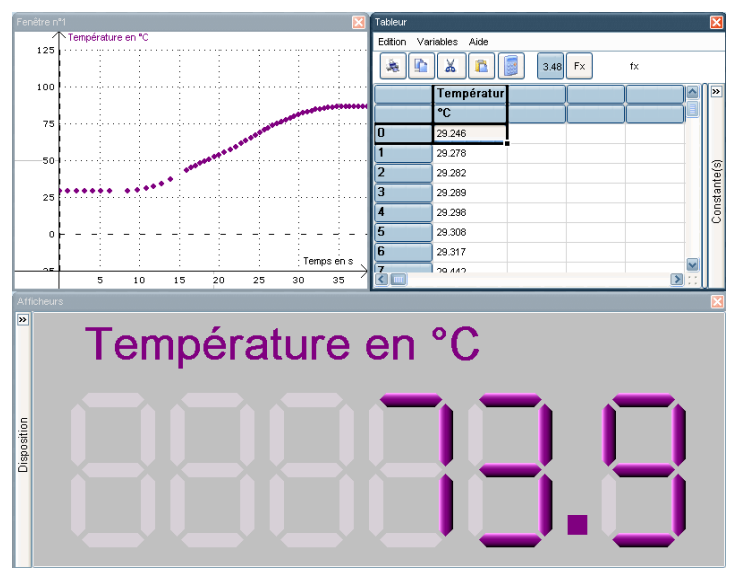

Chacune de ces parties reçoit les courbes à afficher ou à utiliser, par la technique du **Glisser-Déplacer** depuis la liste des courbes.

Par exemple, pour être affichée sur l'afficheur, l'utilisateur amène la courbe sur l'afficheur en lui-même.

De même avec une colonne du tableur, ou l'axe d'une fenêtre graphique (si on emmène la courbe sur l'axe de gauche, la courbe est affichée avec cet axe, et si on emmène la courbe à droite de la fenêtre, un nouvel axe sera automatiquement créé à droite de la fenêtre, et la courbe sera affiché en utilisant ce dernier)

## **FONCTIONS GÉNÉRALES**

Les fonctions générales de **LATIS-PRO** correspondent aux outils et fonctions de base d'un logiciel courant :

- Création d'un nouveau travail
- Imprimer un travail
- Ouvrir un fichier de travail
- Enregistrer un fichier de travail
- Quitter le logiciel

Ces fonctions sont disponibles depuis le menu général de **LATIS-PRO** : *Fichier*

#### **Nouveau**

Cette fonction permet de réinitialiser **LATIS-PRO**, de manière à débuter un nouveau travail.

*Tous les paramètres précédemment validés, ainsi que toutes les données non sauvegardées sont alors définitivement perdues*.

Cette fonction est identique à une fermeture puis à une réouverture du logiciel. Ce dernier est alors configuré avec ses paramètres par défaut.

## **Imprimer (Ctrl P)**

Cette fonction permet l'impression du travail en cours.

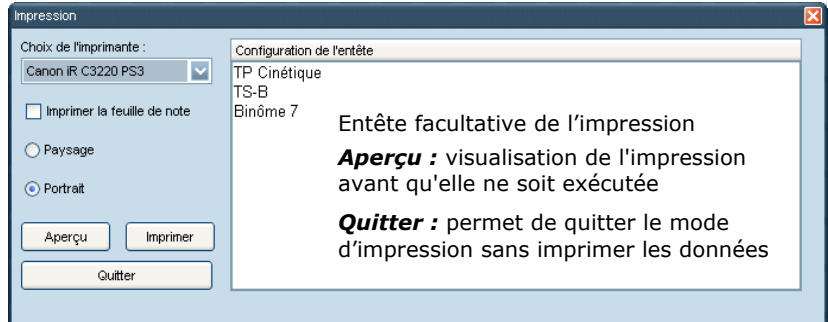

### **Ouvrir (Ctrl O)**

Cette fonction permet l'ouverture d'un fichier au format **LATIS-PRO**  (extension de fichier LTP). A noter que ce format correspond au seul format de fichier de type "enrichi" que **LATIS-PRO** peut ouvrir (LTP correspond au format natif du logiciel). Consulter la rubrique *Importation* ci-après, pour l'ouverture de fichiers de données non enrichis.

## **Enregistrer (Ctrl S)**

Cette fonction permet l'enregistrement du travail en cours. Toutes les données acquises et calculées, ainsi que tous les paramètres validés et tous les commentaires et autres flèches créés, sont ainsi sauvegardés dans le fichier.

Le format de fichier ainsi créé correspond au format LTP, natif du logiciel.

Pour un enregistrement de fichier sous un autre format, consulter ci-après, la rubrique *Exportation*.

#### **Importer**

Cette fonction permet l'ouverture de fichiers non créés par **LATIS-PRO**. Deux formats sont alors possibles :

**Txt** : Fichier ASCII. Format d'échange universel. Aucun enrichissement supporté.

**Csv** : Fichier ASCII créé pour des échanges simplifiés vers les tableurs courants.

L'utilisateur, à l'ouverture du fichier, doit indiquer comment doivent être affichées les données au sein des fenêtres graphiques du logiciel (**Glisser-Déplacer** des courbes depuis le champ *Courbes disponibles*, vers les champs *Abscisses* et *Ordonnées*)

## **Exporter**

Cette fonction permet l'enregistrement des données du travail en cours, dans un fichier non natif au logiciel. Seules les données sont alors sauvegardées, et aucun enrichissement (couleur des courbes, paramétrages, commentaires…) n'est conservé. Deux formats de fichiers sont possibles :

**Txt** : Fichier ASCII. Format de données universel. Aucun enrichissement supporté.

**Csv** : Fichier ASCII créé pour des échanges simplifiés vers les tableurs courants.

L'utilisateur, à l'enregistrement du fichier, doit indiquer quelles sont les grandeurs à sauvegarder parmi toutes celles du travail en cours (**Glisser-Déplacer** des courbes depuis le champ *Courbes disponibles*, vers le champ *Courbes à exporter*)

## **Quitter (Ctrl Q)**

Permet de quitter **LATIS-PRO** pour revenir à Windows. Une confirmation est demandée pour éviter toute fermeture involontaire, pouvant occasionner la perte de données.

## **ACOUISITION**

*L'acquisition avec LATIS-PRO, requiert impérativement l'interface SYSAM-SP5 ou SYSAM-PCI* 

## **Les entrées analogiques**

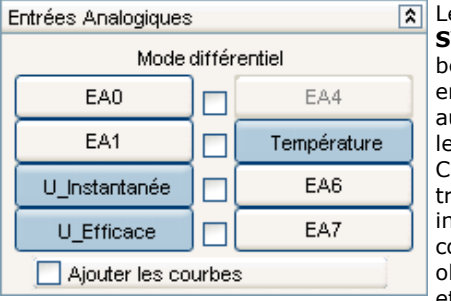

Les capteurs dédiés à l'interface **SYSAM-SP5** et **SYSAM-PCI**, bénéficient d'une intelligence embarquée, qui leur permet d'être automatiquement reconnus dès leur connexion. Cette information est alors transmise à **LATIS-PRO**, qui istruit directement les entrées correspondantes aux connexions observées (activation des entrées et des fonctions de transferts respectives aux capteurs reconnus)

Pour désactiver une entrée sans déconnecter le capteur qui lui est associé, il suffit de cliquer sur son bouton. Par exemple en cliquant sur le bouton *Tension*, on désactive l'entrée correspondante pour la prochaine acquisition. Seule *Température* sera alors acquise.

Il est également possible d'exécuter plusieurs acquisitions successives, tout en conservant les précédentes. Cette technique est très pratique lorsque l'on cherche à mettre en évidence, l'action d'une variation d'un phénomène extérieur sur une acquisition quelconque. Pour ce faire, il faut valider l'option *Ajouter les courbes*, présente dans le groupe **Entrées Analogiques**. Dès lors, chaque nouvelle acquisition vient s'ajouter aux précédentes, pour créer ainsi un réseau de courbes acquises.

Dans le cas de l'illustration ci-dessus, si l'option *Ajouter les courbes* est validée, les premières courbes s'appelleront lors de la première acquisition, *Température* et *Tension*. Elles deviendront *Température{1}* et *Tension{1}*dans le cas de multiples acquisitions, les courbes suivantes prenant respectivement les noms *Température{2}, Tension{2}, Température{3}, Tension{3}*,…

Dans le cadre d'une utilisation directe des entrées analogiques (via les douilles bananes), il est possible de travailler en entrées différentielles. Les signaux sont alors mesurés par différence de potentiels, et deux entrées sont ainsi nécessaires pour former un canal d'acquisition. SYSAM-SP5 permet de travailler simultanément avec des entrées simples et des entrées différentielles, contrairement à SYSAM-PCI qui unifie son mode de fonctionnement à toutes ses entrées.

NB : Tous les capteurs **EUROSMART** branchés sur les connecteurs spécifiques des interfaces **SYSAM**, occupent deux entrées analogiques simultanément. La 2<sup>ème</sup> entrée occupée par le capteur est ainsi, soit utilisée par une éventuelle 2<sup>ème</sup> sortie du capteur, soit non utilisée, et donc désactivée (telle que dans la cas de l'entrée n°4 dans l'exemple du capteur de température ci-dessus).

## **Les différents protocoles d'acquisition**

L'une des innovations importantes de **LATIS-PRO**, est de proposer 4 protocoles d'acquisition différents, classés et présentés très simplement : Acquisition *Temporelle, Périodique, Pas à Pas* ou *XY*. Certains modes proposent des fonctionnements simplifiés et des fonctionnements avancés. **LATIS-PRO** est ainsi utilisé différemment en fonction du niveau des utilisateurs, et des buts pédagogiques recherchés.

Le détail de chacune de ces procédures est proposé ci-dessous :

#### **Acquisition Temporelle**

**L'acquisition temporelle est optimisée pour acquérir des signaux non périodiques. Son paramétrage en mode avancé comme en mode simplifié (mode Lent) est orienté dans ce sens, et la notion de d'échantillonnage est uniquement indiquée (elle ne peut être paramétrée). L'acquisition temporelle est, par exemple, très bien adaptée aux relevés de température, pression, tension, intensité, force…** 

#### *Mode lent*

Le mode **Lent** permet l'acquisition de signaux avec une intervention de l'utilisateur réduite au strict minimum : *seule la durée totale de l'acquisition est à spécifier*. Le nombre de points est alors optimisé automatiquement en fonction de l'évolution du signal à mesurer.

Ce mode d'acquisition est significatif du concept **LATIS**, car s'il est d'une étonnante simplicité, il n'en reste pas moins d'une incroyable efficacité. Il est de ce fait très bien adapté aux utilisateurs inexpérimentés.

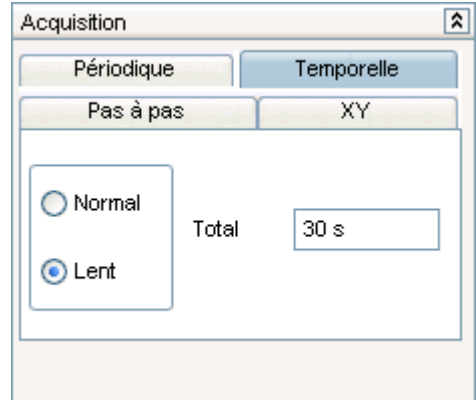

A noter qu'il est possible d'interrompre l'acquisition à tout moment (touche Echap), sans perte des données déjà acquises. Il devient ainsi inutile d'attendre passivement la fin de l'expérience. Il suffit de stopper l'acquisition sitôt le phénomène étudié enregistré.

A l'inverse, il est aussi possible de prolonger la durée de l'acquisition initialement paramétrée avant la fin de celle-ci (touche F10). L'acquisition est alors reconduite en continuité de la précédente. Cette opération peut être répétée plusieurs fois.

#### *Mode Avancé*

Le mode **Avancé** permet de paramétrer manuellement une acquisition temporelle. Il est alors nécessaire de spécifier la durée totale de l'acquisition, ainsi que le nombre de points souhaités. Ces derniers sont alors acquis à durée fixe sur la durée totale spécifiée.

Ce mode d'acquisition permet d'intervenir sur le nombre d'échantillons composant l'acquisition. Celle-ci est alors acquise avec plus où moins de précisions en fonction du type signal à mesurer. Il est à privilégié pour les utilisateurs avertis.

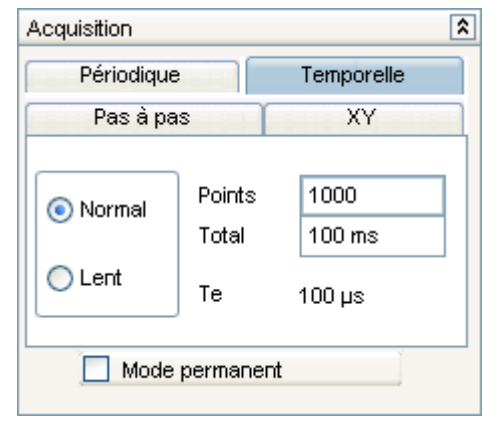

#### **Le Mode permanent**

En cochant l'option *Mode Permanent*, l'acquisition est relancée automatiquement dès qu'elle se termine, et ce jusqu'à ce que l'utilisateur valide la touche *Echap*.

A chaque nouvelle acquisition, la précédente est perdue, car "écrasée" par la suivante. Le mode permanent est donc à considérer comme un mode d'observation en continu, des signaux appliqués sur les entrées de **SYSAM-PCI** ou de **SYSAM-SP5.** Seuls les points de la dernière acquisition sont conservés.

*A noter que ce mode d'acquisition est à privilégier dans le cas de la mise au point d'une manipulation, car il permet une interactivité totale entre les données affichées et les variations des paramètres extérieurs liés à l'élaboration de la manipulation.* 

## **Acquisition Pas à Pas**

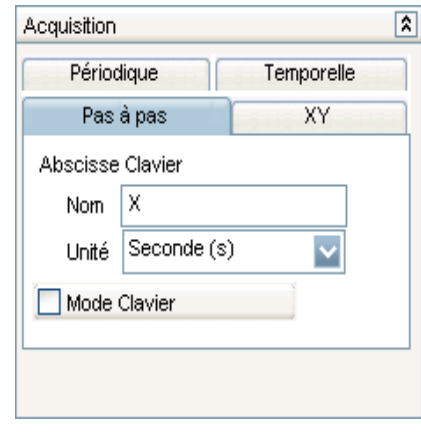

Le protocole *Pas à Pas* permet l'acquisition de grandeurs non instrumentées informatiquement (ne bénéficiant pas de capteurs ou de sondes pour être mesurées par une centrale d'acquisition).

Pour ce faire, l'utilisateur saisit numériquement via le clavier de l'ordinateur, une à une, les différentes valeurs de la grandeur à acquérir. Entre chaque saisie, des mesures instrumentées (avec capteur ou sonde) peuvent être faites sur les autres voies. L'acquisition est alors mixte : *valeurs saisies, et valeurs mesurées*.

**Exemple** : Dans le cadre d'un titrage pH-métrique, le volume est saisit manuellement par l'utilisateur, et le pH mesuré à l'aide d'un capteur connecté sur l'interface (Réf. **TPHM3**). Ainsi pour chaque volume saisit par l'utilisateur, la valeur pH est mesurée, et la courbe est tracée en temps réel pendant l'acquisition.

A noter que par défaut, la première grandeur « Clavier » est forcément l'abscisse de l'acquisition à réaliser. Toutefois, il est possible de rajouter d'autres voies « Clavier » à l'acquisition (pour d'autres grandeurs non instrumentées), en validant l'option *Mode Clavier*.

#### **Protocole de fonctionnement**

- 1. Valider le mode *Pas à pas* en sélectionnant son onglet
- 2. Saisir le nom et sélectionner l'unité, de l'abscisse à acquérir par saisie
- 3. Si d'autres entrées « Clavier » sont à prévoir, cocher la case Mode Clavier, et indiquer dans le champ approprié leur nombre. Éventuellement il est possible de nommer et d'affecter une unité à chacune d'entres elles, en validant le bouton prévu à cet effet
- 4. Débuter l'acquisition en pressant la touche F10 (ou par l'icône correspondante ou encore depuis le menu *Exécuter*)

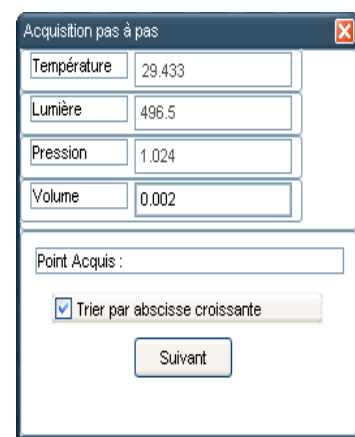

La boîte de dialogue dédiée aux acquisitions *Pas à pas* s'affiche et propose directement l'affichage des données instrumentées. Un ou des champs supplémentaires (fonction du nombre d'entrée « Clavier ») sont affichés, afin de saisir les valeurs des grandeurs non instrumentées.

Dans l'exemple ci-dessus, *Pression* et *Volume* sont les grandeurs « Clavier », et *Température* et *Lumière* sont celles instrumentées (*Volume* étant l'abscisse commune de toutes ces grandeurs).

L'option *Trier par abscisse croissante* (case à cocher présente sur la boîte d'acquisition *Pas à pas*) permet un tri permanent des valeurs d'abscisses saisies.

Cela permet de « ré intercaler » en temps réel des points sur l'acquisition en cours, afin d'en améliorer la précision.

Lorsque cette case est décochée, aucun tri n'est effectué sur les valeurs d'abscisses pendant l'acquisition. Lors de la saisie d'une abscisse inférieure à celle en cours, le tracé de la courbe donne l'impression de « revenir en arrière » sur le graphique.

## **Acquisition XY**

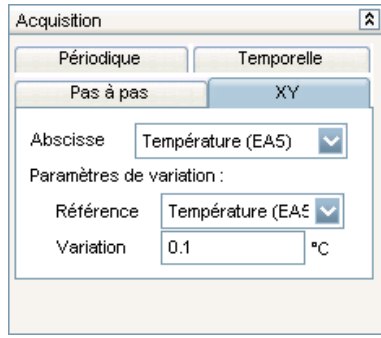

Le protocole **XY** permet d'acquérir et de tracer en temps réel, deux grandeurs quelconques en fonction l'une de l'autre.

Le principe est le suivant : Une des deux grandeurs est sélectionnée en référence. Lorsque cette dernière évolue d'un pas de variation spécifié par l'utilisateur, les deux grandeurs sont acquises chacune sur un point de mesure unique.

Tant que la grandeur de référence ne « re-varie » pas du pas de variation, aucune mesure n'est effectuée.

Dès que ce pas est atteint de nouveau, une nouvelle mesure sur la deuxième grandeur est réalisée. Et ainsi de suite jusqu'à l'arrêt de l'acquisition par l'utilisateur.

L'intérêt de ce protocole, est de ne saisir que les points caractéristiques d'une mesure, et d'éviter ainsi que plusieurs points possèdent la même abscisse.

#### **Protocole de fonctionnement**

- 1. Valider le protocole **XY** en sélectionnant son onglet
- 2. Indiquer la grandeur à placer en abscisse pour l'acquisition
- 3. Indiquer la grandeur à considérer comme *Référence* de l'acquisition
- 4. Spécifier un pas de variation pour cette grandeur (exprimé dans l'unité de cette dernière)
- 5. Débuter l'acquisition en pressant la touche F10 (ou par l'icône correspondante ou encore depuis le menu *Exécuter*)

L'acquisition des points s'effectue automatiquement à chaque fois que la grandeur référence évolue du pas de variation spécifié.

Dans l'exemple ci-dessus, Température placée en abscisse et Pression placée en ordonnée, sont mesurées à chaque fois que Température évolue de 0.1 °C.

#### **Acquisition Périodique**

**L'acquisition périodique est optimisée pour acquérir des signaux périodiques. Ses paramétrages en mode avancé comme en mode simplifié, sont orientés dans ce sens, et la notion d'échantillonnage devient principale. L'acquisition périodique est, par exemple, très bien adaptée aux relevés de tension et d'intensité sur tous les montages soumis à des sources périodiques.** 

#### *Mode automatique*

Le mode **automatique** permet l'acquisition de signaux avec une intervention de l'utilisateur réduite au strict minimum : *seule le nombre de périodes souhaitées est à spécifier*. Il est toutefois éventuellement possible d'augmenter la qualité du relevé, grâce à un barregraphe prévu à cet effet.

Ce mode d'acquisition est significatif des simplifications d'utilisation apportées par le concept **LATIS**. Il est comparable à la fonction *AutoSet* des oscilloscopes numériques. Il est de ce fait très bien adapté aux utilisateurs inexpérimentés.

#### **Effet du paramètre Qualité**

Exemple d'acquisition avec le paramètre *Qualité* réglé sur faible. La sinusoïde apparaît anguleuse, et ne propose qu'une précision minimum.

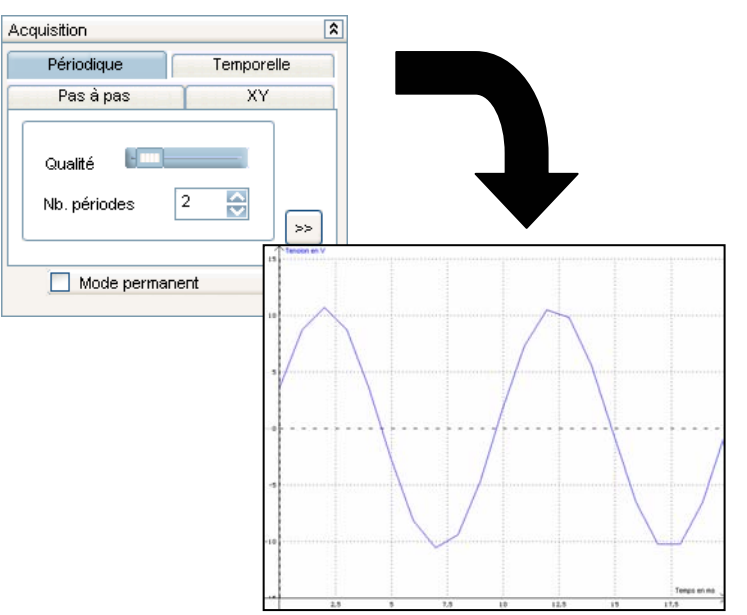

d'acquisition avec le paramètre *Qualité* largement augmenté. La sinusoïde apparaît comme lissée, et propose une précision maximum.

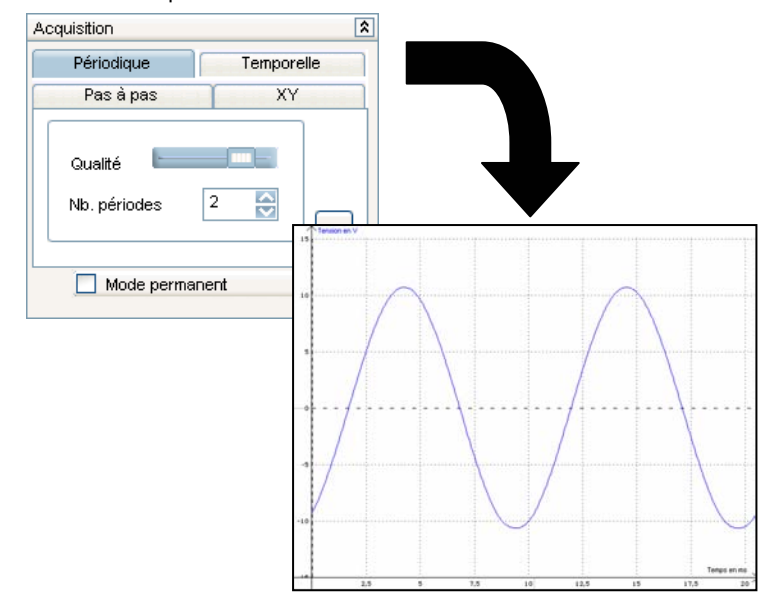

Il est aussi possible de paramétrer manuellement, l'acquisition de signaux périodiques. Pour ce faire il est nécessaire de « basculer » en mode avancé. L'accès au mode avancé est représenté par la figure cidessous.

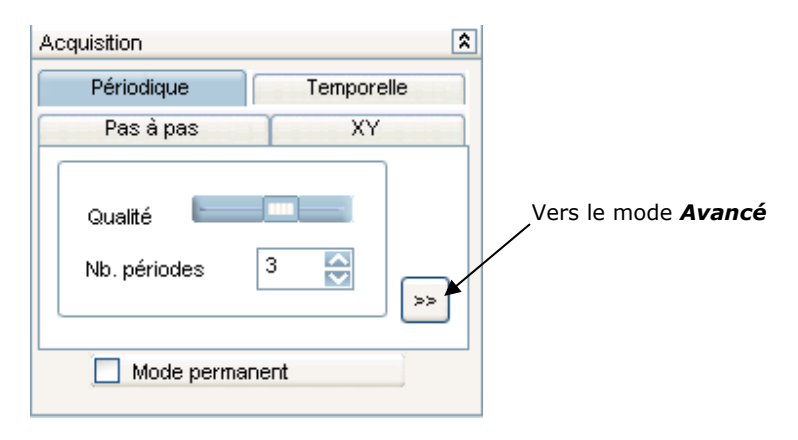

#### *Mode avancé*

Le mode **avancé** permet de paramétrer manuellement l'acquisition de signaux périodiques. Le nombre de points composant l'acquisition et la durée d'échantillonnage (durée séparant deux points) sont à paramétrer.

On retrouve alors le paramétrage courant pour ce type d'acquisition. Il est de ce fait conseillé aux utilisateurs avertis.

En effet, grâce à ce paramétrage manuel, l'utilisateur pourra mettre en évidence les rapports existants entre le Nombre de points, le Temps d'échantillonnage, et la Durée totale d'acquisition (ou d'observation).

Cette dernière est donc donnée à titre informatif.

A noter que si une acquisition a été réalisée en mode *Automatique* et que l'utilisateur valide le mode *Avancé*, les réglages utilisés par **LATIS-PRO** pour cette acquisition sont appliqués par défaut à ce mode.

Ci-contre l'aspect de la boîte d'acquisition Périodique en mode Avancé.

#### *Exemple d'utilisation :*

*Lors de l'acquisition d'un signal dont on connaît la fréquence (F=100Hz par exemple), et pour lequel l'utilisateur souhaite acquérir 4 périodes, le raisonnement du paramétrage en mode Avancé doit être le suivant :* 

 $T = \frac{1}{F} = \frac{1}{100} = 0.01$ s  $=\frac{1}{7}=\frac{1}{122}=$ 

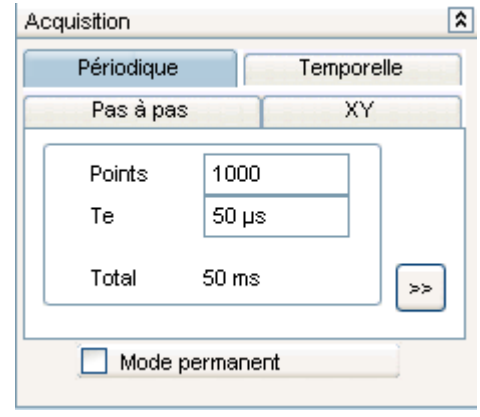

*Afin d'obtenir une bonne précision sur la mesure, on considère qu'il faut 20 points par période (cas d'une numérisation d'un signal périodique réalisée dans de bonnes conditions). Le calcul du temps d'échantillonnage (Te) est alors :* 

$$
Te = \frac{T}{NbPts} = \frac{0.01}{20} = 0.0005s = 0.5ms = 500\,\mu s
$$

Le nombre total de point est donc :  $NbPtsTotal = NbPts \times 4 = 80$ 

## **Gestion des sorties analogiques**

*Cette possibilité du logiciel nécessite d'activer le module logique dans le menu Outils, options.* 

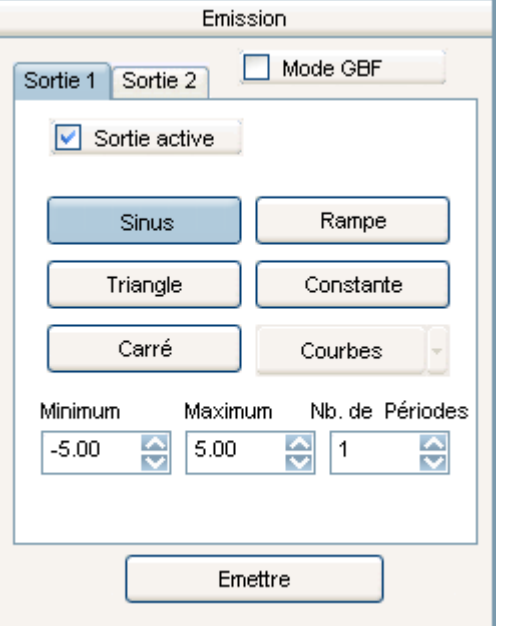

Ce mode permet via la ou les sorties analogiques de la centrale d'acquisition, d'émettre des signaux en tension.

Deux modes distincts sont proposés\* (sélection par case à cocher) :

- • Émission type GBF : l'onde choisie est émise en permanence sur la sortie sélectionnée. L'émission est réalisée selon la fréquence et l'amplitude paramétrées.
- • Émission synchronisée à l'acquisition : l'onde choisie est émise en synchronisation avec l'acquisition en cours. L'émission est réalisée selon le nombre de période et l'amplitude paramétrés contrairement au mode précédent, l'émission débute et se termine avec l'acquisition.

A noter que le bouton Courbes, permet de sélectionner l'onde à émettre parmi toutes les variables du travail en cours. Il est ainsi possible d'émettre une onde créée à partir du tableur ou de la feuille de calculs, ou encore une onde précédemment acquise modifiée ou non (telle qu'un son par exemple).

A noter que le mode GBF n'est uniquement disponible qu'avec la centrale **SYSAM-SP5**. Avec l'interface **SYSAM-PCI**, seul le mode « synchronisé » est possible.

**LATIS-PRO** propose 4 modes distincts d'acquisition. En fonction de la sélection de l'un d'eux, il peut s'avérer que le mode d'émission choisi ne soit pas adapté. En conséquence, **LATIS-PRO** n'autorise pas toutes les combinaisons possibles entre Acquisition et Emission.

Ci-dessous, le détail exhaustif des possibilités :

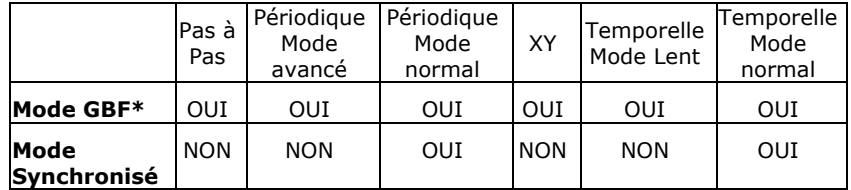

**\*Exclusivement disponible avec SYSAM-SP5** 

#### **Fonctionnement en « émission-acquisition synchronisées »**

Sélectionner une onde prédéfinie en validant son bouton, ou sélectionner une courbe à l'aide du bouton *Courbes* (toutes les courbes du travail en cours peuvent être émises, dans les limites matérielles de l'interface).

Dans le cas d'une onde prédéfinie, paramétrer son amplitude et son nombre de périodes.

Les paramètres de l'acquisition *Temporelle* (*mode normal*), *Périodique* (*mode avancé*) ou *XY* sont utilisés pour réaliser l'émission. Le protocole est le suivant : émission d'un point, acquisition d'un point (et ainsi de suite). L'émission et l'acquisition sont ainsi toujours synchronisées et compatibles en fréquence.

Dès la validation de l'acquisition, l'émission débute automatiquement.

#### **Fonctionnement en « émission seule »**

Sélectionner une onde prédéfinie en validant son bouton, ou sélectionner une courbe à l'aide du bouton *Courbes* (toutes les courbes du travail en cours peuvent être émises, dans les limites matérielles de l'interface).

Valider le bouton *Emettre* pour émettre le signal sélectionné selon le paramétrage en vigueur

#### **Fonctionnement en « mode GBF »**

La centrale **SYSAM-SP5** permet de générer des signaux analogiques indépendamment de l'acquisition. Pour activer ce mode, il suffit de cocher la case *Mode GBF*.

En activant ce mode, les signaux sont émis en permanence sur les sorties actives, selon le paramétrage validé. Pour arrêter l'émission, rendre les sorties inactives (case à cocher *Sortie active*) ou dévalider le mode GBF.

## **LE PLAN DE TRAVAIL**

Le Plan de travail peut comporter jusqu'à 3 parties distinctes :

- Les *Fenêtres d'affichage*
- Les *Afficheurs* numériques et analogiques
- Le *Tableur*

Chacune de ces parties permet une représentation différente des données acquises ou calculées (forme graphique ou numérique par exemple).

Le *Tableur* étant détaillé au chapitre **Traitements**, seules les parties *Fenêtres graphiques* et *Afficheurs* sont abordées dans cette partie du manuel.

## **Les Fenêtres d'affichage**

Les fenêtres d'affichage sous **LATIS-PRO,** ont été soigneusement réfléchies pour offrir la meilleure intuitivité possible, et permettre l'utilisation de menus contextuels (liés aux fonctions en cours d'utilisation du logiciel) :

- Le **Glisser-Déplacer** permet d'instruire les fenêtres et les champs par déplacement manuel des courbes à afficher ou à traiter
- Les menus contextuels obtenus par un simple droit de la souris, offrent toujours les outils les plus appropriés au travail en cours

## **Placement des courbes**

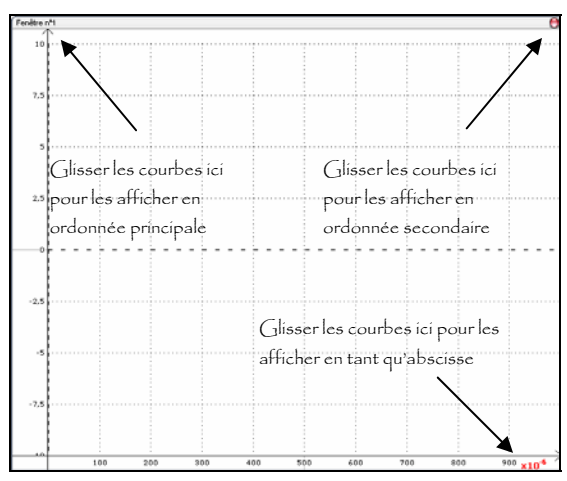

Pour afficher une courbe sur une fenêtre graphique, il faut la glisser depuis la *Liste des courbes* vers l'un des emplacements montrés sur la figure cidessus.

Comme son nom l'indique, les menus contextuels de **LATIS-PRO,** proposent des outils dédiés à la zone de leur appel.

Par exemple, le menu contextuel obtenu à partir du nom d'une courbe affichée, est totalement différent du menu obtenu à partir du cœur d'une fenêtre graphique.

En l'occurrence, pour le placement des courbes sur la fenêtre, le menu contextuel qui nous intéresse, est celui obtenu à partir du nom d'une courbe affichée sur une fenêtre graphique.

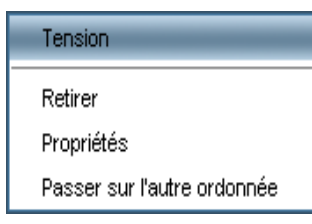

#### **Ce menu permet** :

- de retirer la courbe sélectionnée de la fenêtre (annule juste son affichage)
- d'accéder aux propriétés de la courbe
- de passer la courbe sur la 2<sup>ème</sup> ordonnée pour obtenir un affichage qui lui est plus adapté (système double ordonnées)

A noter que dans le cas où le nombre de courbes affichées sur une fenêtre graphique est trop important, les noms des courbes ne peuvent pas être tous affichés. Pour signaler cette impossibilité, « … » est alors affiché en leurs lieu et place.

Toutefois le menu contextuel obtenu à partir de « … », permet, par un sous menu, la gestion des propriétés des courbes dont les noms sont affichés.

Pour chaque ligne de commandes du menu, il y autant de possibilités que de noms de courbes non affichés.

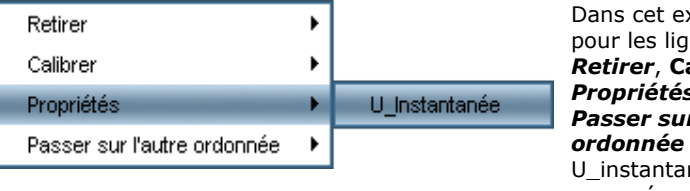

xemple, anes *Retirer*, **Calibrer**, *Propriétés* et *Passer sur l'autre ordonnée* la courbe née est proposée

Sélectionner la courbe parmi celles proposées, pour lui appliquer la commande du menu. L'exemple ci-dessus permet d'afficher les propriétés de la courbe **U\_instantanée**.

## **Gestion des axes**

L'échelle des axes en Abscisse et en Ordonnée peut être réglée directement par l'utilisateur, en faisant un double-clic sur l'axe concerné.

Une boîte de dialogue permet alors la saisie des valeurs Minimale et Maximale de la graduation de l'axe, avec lesquelles ce dernier doit être formaté.

Par défaut **LATIS-PRO** permet un dimensionnement dynamique de ses fenêtres graphiques, en « *tirant* » à l'aide la souris sur leurs axes. Cette option est appelée **Fenêtres mouvantes**.

Pour tirer un axe, cliquer sur son échelle, et déplacer la souris en maintenant son bouton gauche enfoncé, selon le sens de l'axe :

- Vers le haut ou le bas, pour respectivement augmenter ou diminuer l'échelle de l'axe des ordonnées
- Vers la gauche ou la droite pour respectivement diminuer ou augmenter l'échelle de l'axe des abscisses.

Deux zones distinctes d'action sur les échelles, sont définies de part et d'autres de leurs médianes symbolisée par un trait gris clair sur les axes.

En tirant l'axe à partir d'une de ces zones, on agrandit la partie concernée. Le dimensionnement dynamique des axes est ainsi parfaitement maîtrisé.

A noter que l'option **Fenêtres mouvantes**, permet également de faire glisser la partie graphique en elle-même. En cliquant sur cette dernière, et en déplaçant la souris (bouton gauche enfoncé) le graphe glisse en suivant les mouvements de la souris.

Cette possibilité est particulièrement bien adaptée pour déplacer une courbe à travers une loupe active (la courbe n'étant pas affichée totalement puisque grossie, le fait de la déplacer dynamiquement à travers la loupe, permet de l'observer totalement).

#### *Cas d'un système double ordonnées*

Dans le cas d'un système double ordonnées, deux axes verticaux sont tracés de chaque coté de celui des abscisses. Les courbes qui sont à afficher sur chacun de ces axes, doivent l'être par *Glisser-Déplacer* comme indiqué page 26.

Toutefois le réglage du deuxième axe (dessiné à gauche de l'axe des abscisses) diffère légèrement de celui du premier. En effet, pour une meilleure visualisation des courbes représentées sur chaque axe, et pour qu'il n'y ait pas de confusion sur les valeurs des courbes affichées, les zéros de chaque axe sont liés. Ainsi dans un système double ordonnées, si le zéro de la représentation de gauche est remonté par l'utilisateur, l'axe de droite est modifié dans les mêmes proportions.

Cette option est validée par défaut. Toutefois, il est possible de la dévalider, à travers la boîte de paramétrage des échelles du 2<sup>ème</sup> axe. Pour ce faire, effectuer un double clic sur l'échelle de cet axe. La boîte affichée propose alors les réglages des valeurs minimale et maximale de l'échelle, et juste en dessous propose une case à cocher pour cette option.

A noter que le dimensionnement dynamique des axes fonctionne également avec le 2<sup>ème</sup> axe d'ordonnée.

## **Outils proposés pour les fenêtres graphiques**

Pour simplifier l'utilisation des fonctions courantes liées à une fenêtre graphique, un menu contextuel est proposé. Un simple clic droit sur une fenêtre (hors des axes, des flèches, des noms de courbes et des commentaires) permet d'obtenir le menu suivant :

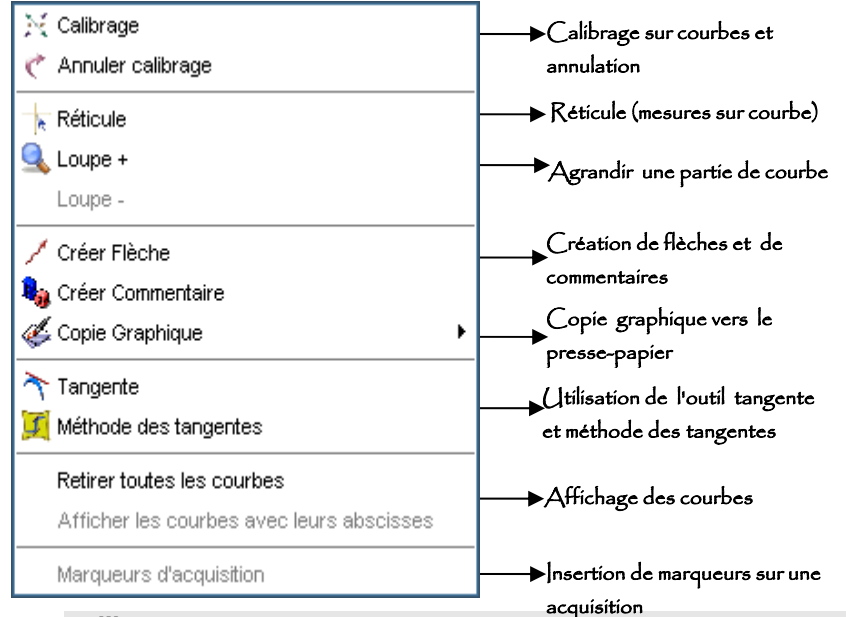

#### **Calibrage**

Le calibrage permet de dimensionner automatiquement les échelles d'une fenêtre, afin que toutes les courbes présentes sur cette dernière, puissent être affichées en totalité (en ordonnée comme en abscisse).

![](_page_18_Figure_17.jpeg)

#### **Réticule**

Le Réticule permet des mesures manuelles sur les courbes affichées, en indiquant dynamiquement les coordonnées du pointeur de la souris. Un menu contextuel propose différentes options :

#### *Libre*

Mode par défaut. Le réticule se déplace librement sur la fenêtre

#### *Lié à la courbe*

Le réticule se déplace uniquement en suivant la courbe sélectionnée par le sous menu proposé

#### *Nouvelle origine*

Permet d'effectuer un changement de repère à partir des coordonnées pointées par le curseur de la souris. Cette option devient « **Origine initiale** » dès sa sélection, et permet alors de restituer l'origine initiale à la fenêtre graphique

#### *Mesurer l'abscisse*

Permet d'envoyer la valeur de l'abscisse pointée vers le tableur où elle est intégrée en tant que constante

#### *Mesurer l'ordonnée*

Permet d'envoyer la valeur de l'ordonnée principale (et secondaire s'il y a lieu) vers le tableur où elle est intégrée en tant que constante.

#### *Mesurer l'abscisse et l'ordonnée*

Permet d'envoyer la valeur de l'abscisse et de l'ordonnée principale (et secondaire s'il y a lieu) vers le tableur où elle sont intégrées en tant que constante

#### *Terminer*

Permet de finir le travail avec le réticule

#### **Loupe**

Permet d'agrandir une zone sélectionnée par l'utilisateur, pour mettre en évidence une partie précise d'une courbe.

Des loupes peuvent être cascadées pour accroître la précision de l'observation. Chaque loupe peut être annulée par l'option « *Loupe -* ».

![](_page_19_Figure_19.jpeg)

#### *Fonctionnement*

- Activer l'outil Loupe dans le menu contextuel
- Sélectionner le premier angle du rectangle de sélection en cliquant dessus avec la souris
- Maintenir le bouton gauche de la souris enfoncé et déplacer cette dernière pour délimiter un rectangle
- Lâcher le bouton gauche de la souris quand la sélection est terminée.

L'opération est renouvelable autant de fois que nécessaire. Pour terminer avec l'outil Loupe, effectuer un clic droit et sélectionner « **Terminer** »

#### **Flèches et commentaires**

#### *Flèches*

Les flèches sont dessinées à l'aide de la souris, en cliquant sur un point considéré comme origine de la flèche, puis en tirant (déplacer la souris bouton gauche enfoncé) jusqu'au point où doit "pointer" la flèche. Une fois dessinée, la flèche peut être déplacée, en la sélectionnant d'abord, puis en la faisant glisser sur la fenêtre graphique. Elle peut aussi être redimensionnée, en l'étirant (bouton gauche enfoncé) d'un coté ou d'un autre.

#### *Commentaires*

Dès la validation de cette fonction, une boîte de dialogue s'affiche et propose de créer un commentaire. La zone principale correspond à une zone de saisie du texte du commentaire. Le bouton **Police**permet de modifier la police de caractères, ainsi que sa couleur et sa taille. La liste **Type de fond** permet de choisir l'enrichissement du commentaire, via deux types d'encadrements. Comme les flèches, les commentaires peuvent être déplacés à volonté sur une fenêtre graphique (en utilisant la même technique).

![](_page_19_Figure_31.jpeg)

#### **Copie Graphique**

La copie graphique permet de copier vers le presse-papier, sous forme d'une image, la totalité ou une sélection de la fenêtre active. La zone ainsi copiée peut être insérée dans un document texte, afin par exemple d'illustrer un propos. La sélection manuelle d'une zone à copier, se réalise avec la souris, en cliquant sur un point et en tirant (bouton gauche enfoncé) pour définir un rectangle de sélection. Il est symbolisé par des pointillés de couleur rouge. Dès la fin de la sélection, la zone graphique est envoyée au presse-papier, prête à être collée dans tout type de document.

#### **Tangente**

L'outil tangente propose de calculer et de tracer la tangente en un point sélectionné d'une courbe. La tangente est tracée au survol du point par la souris. Toutefois, pour mémoriser l'affichage d'une tangente, il est nécessaire de cliquer sur le point. A noter que lors de la mémorisation d'une tangente, un message indique à l'utilisateur les coefficients de la tangente, et lui propose de les stocker dans le tableur.

#### **Méthode des tangentes**

L'outil Méthode des tangentes propose de calculer et de tracer deux tangentes parallèles à une courbe de saut de pH. L'une de ces tangentes se trouvant avant le saut de pH (Droite 1) et l'autre après (Droite 3). L'intersection de la Droite 3 et de la courbe de pH indique le point d'équivalence.

#### **Retirer toutes les courbes**

Permet de retirer toutes les courbes d'une fenêtre graphique, sans pour autant les supprimer physiquement du travail en cours. Elles sont donc toujours disponibles dans la *Liste des courbes*.

#### **Afficher les courbes avec leurs abscisses**

Malgré que chaque courbe dispose automatiquement d'une abscisse liée, il peut être souhaitable, ponctuellement post-acquisition, d'en représenter une en fonction d'une autre (*Glisser-Déplacer* d'une courbe vers l'axe des abscisses concerné).

La fonction **Afficher courbes avec leurs abscisses**, permet de revenir en arrière, et de restituer directement toutes les abscisses aux courbes dont la représentation à été modifiée.

#### **Marqueurs d'acquisition**

Cette option permet d'activer ou de désactiver sur la fenêtre en cours, les marqueurs d'acquisition définis via le menu Édition.

*NB : Les marqueurs d'acquisitions sont conçus pour mettre en évidence ou signaler une intervention extérieure sur une manipulation (augmentation de l'intensité lumineuse, ou injection d'un réactif). Ils sont insérés en temps réel sur un graphique en cours d'acquisition, en pressant la touche F12. Toutefois, les marqueurs sont à définir avant l'acquisition, par le menu Édition.* 

#### **Nouvelle fenêtre**

Cette option permet la création d'une nouvelle fenêtre dans le Plan de travail, dans la limite des 4 disponibles.

## **Les Afficheurs**

Les afficheurs permettent d'afficher en temps réel des acquisitions, sous des formats résolument différents des fenêtres graphiques courantes. L'insertion d'afficheurs se réalise à partir de l'icône correspondante.

Deux formats distincts d'affichage des données sont proposés:

- Afficheur numérique
- Afficheur analogique

Comme pour la majorité des fonctions de **LATIS-PRO,** les afficheurs sont gérés par un menu contextuel (obtenu par un clic droit dans l'afficheur en lui-même).

![](_page_20_Picture_277.jpeg)

affichage doit être *Numérique* et *l'option* marquée

La fonction **Propriétés** n'est disponible nat analogique de paramétrer entes zones du

Pour affecter une entrée d'acquisition à un afficheur, faire un *Glisser-Déplacer* de sa courbe liée depuis la **Liste des courbes**.

Détails des afficheurs

 $\bullet$ 

*Afficheur Numérique*

![](_page_20_Picture_28.jpeg)

L'afficheur peut être dimensionné à volonté par l'utilisateur, jusqu'à occuper tout l'écran s'il le faut… Très pratique pour une « *manipulation cours* ».

#### *Afficheur Analogique*

![](_page_21_Figure_1.jpeg)

L'afficheur peut être dimensionné à volonté par l'utilisateur, jusqu'à occuper tout l'écran s'il le faut… Très pratique pour une « *manipulation cours* ».

De plus les 3 zones d'affichage du compteur peuvent être totalement paramétrées (fonction *Propriétés* du menu contextuel obtenu sur le compteur analogique)

![](_page_21_Figure_4.jpeg)

L'image centrale correspond à un aperçu du compteur, et montre ainsi l'effet des réglages en temps réel. *Proportion Zone 1* et *Proportion Zone 2*  correspondent respectivement sur l'exemple ci-contre, aux zones de gauche et de droite du compteur. Leurs réglages permettent de les agrandir ou de les diminuer indépendamment l'une de l'autre.

Les trois couleurs sous les intitulés **Zone 1**, **Zone 2** et **Zone 3**, permettent de sélectionner les couleurs des 3 zones du compteur (il suffit de cliquer dessus pour obtenir la boîte de sélection des couleurs).

L'icône *Afficheurs* ne permet de créer qu'un seul afficheur (le 1er). La création de tout autre afficheur, est réalisée à travers la boîte escamotable **Disposition**, attachée au premier afficheur créé.

![](_page_21_Picture_8.jpeg)

En sélectionnant l'une des mosaïques proposées par la boîte *Disposition*, l'utilisateur créé autant d'afficheurs que celle-ci possède de zones distinctes. Au maximum 4 afficheurs peuvent être ainsi créés. Chacune des mosaïques, associe au nombre d'afficheurs qu'elle propose, une certaine disposition de ces derniers.

#### Ci-dessous un exemple de disposition d'afficheurs :

Pour intégrer le bloc d'afficheurs dans une fenêtre graphique, il est nécessaire d'utiliser la fonction *Mosaïque* du menu **Fenêtres** (voir explications page suivante).

![](_page_21_Picture_12.jpeg)

## **La Mosaïque**

La Mosaïque permet une gestion optimisée des positions de toutes les fenêtres ouvertes sur le plan de travail. Cela concerne les Fenêtres graphiques, les *Afficheurs* et le *Tableur*.

En fonction du nombre de fenêtres ouvertes, la Mosaïque propose à l'utilisateur toutes les combinaisons de positions supportées par le **Plan de travail**.

Un aperçu de celle sélectionnée est affiché. Il permet d'intervertir dynamiquement les fenêtres sans modifier la mosaïque.

Pour inverser deux fenêtres, faire *Glisser* la première sur la seconde (bouton gauche de la souris enfoncé).

La validation de l'aperçu, applique instantanément la mosaïque au **Plan de Travail.**

![](_page_22_Figure_6.jpeg)

## **GESTION DES COURBES**

La boîte *Liste de courbes* permet de voir toutes les courbes réputées connues par le travail en cours (courbes acquises et courbes créées).

Le concept principal de **LATIS-PRO** est d'associer automatiquement une abscisse à chaque courbe. Cette technique donne au logiciel la faculté de pouvoir considérer toutes les courbes comme totalement indépendantes les unes des autres.

Leur gestion générale dans un travail courant, s'en trouve extrêmement simplifié et leur affichage par *Glisser-Déplacer* devient alors d'une étonnante simplicité.

![](_page_22_Picture_161.jpeg)

C'est également à partir de la *Liste que les courbes* que les champs des boîtes de dialogue des divers traitements proposés par **LATIS-PRO,** sont instruits (telle que le **Lissage** par exemple).

Un accès vers les propriétés des courbes listées est proposé par un simple double-clic sur le nom de l'une d'entres elles. La boîte de dialogue de propriétés des courbes permet de modifier leurs attributs, et indique quelles abscisses leurs sont liées.

![](_page_22_Picture_162.jpeg)

## **TRAITEMENTS**

## **Les Mesures Automatiques**

Les **Mesures automatiques** permettent d'obtenir des informations techniques sur les courbes affichées au sein d'une fenêtre graphique (disponible depuis le menu **Outils** ou via l'icône correspondante).

Il suffit de glisser la courbe désirée sur le champ approprié de la boîte de dialogue **Mesures Automatiques**, pour obtenir toutes les informations qui <sup>s</sup>'y rapportent :

Valeurs minimale, maximale et moyenne, Période, Fréquence…

Dans le cas d'un signal périodique, **LATIS-PRO** met en surbrillance une partie de la courbe sur laquelle les mesures sont effectuées. C'est à partir de cette sélection qu'il calcule la période, la moyenne de la sélection, la fréquence, et la valeur efficace du signal.

![](_page_23_Figure_6.jpeg)

## **Le Tableur**

![](_page_23_Picture_131.jpeg)

Le **Tableur** permet de visualiser les valeurs numériques des courbes qui y ont été « *glissées* » et de leur appliquer divers traitements.

Il permet également d'afficher les abscisses de chaque courbe, par un double clic sur l'entête de la colonne de la courbe concernée.

Sur la partie droite du **Tableur**, une zone escamotable permet d'afficher des constantes. Ces données peuvent être issues d'un relevé sur une courbe à l'aide du *Réticule,* d'un traitement divers ou simplement créées et saisies dans le tableur par nécessité pour un calcul.

 automatiquement une variable. Un nom par défaut lui est alors attribué. Il est possible de le modifier via la *Liste des Courbes*.

Toutes les courbes éditées peuvent être modifiées par cellule, ou par bloc de cellules.

Différentes possibilités pour cela sont proposées :

Par valeur

![](_page_24_Picture_115.jpeg)

Par utilisation du menu contextuel

![](_page_24_Picture_116.jpeg)

Une fois sélectionnées, les cellules d'une colonne peuvent être copiées ou coupées dans le but d'être collées soit à un autre endroit du tableur, soit vers une autre application compatible avec la technique du *Copier-Coller*.

#### Par formule

Sélectionner une cellule et saisir directement une formule mathématique précédée du signe « **<sup>=</sup>** ».

![](_page_24_Picture_117.jpeg)

Une formule peut utiliser l'abscisse d'une courbe pour son calcul. Les noms des abscisses sont toujours exprimés de la façon suivante : « *NomDeCourbes\_X ».* 

**NB** : Les cellules des variables tableaux peuvent être utilisées dans les calculs en utilisant leur indexation dans la colonne. Ainsi pour utiliser dans un calcul la 13<sup>ème</sup> valeur d'une courbe intitulée *Température*, elle doit être notée « Température[13] ».

A noter que si le calcul concerne la 13ème cellule d'une autre colonne, il n'est pas nécessaire de rappeler l'indice de celle utilisée dans le calcul. En effet si aucun indice n'est indiqué, celui de la cellule traitée lui sera automatiquement appliqué.

De même, si l'on souhaite utiliser dans le calcul, la cellule d'une variable indexée avant ou après celle traitée, il est possible d'utiliser la formule suivante « Température [n-1] » ou « Température [n+1] » (n correspondant alors à l'indexation en cours de la cellule recevant le calcul).

#### **Les fonctions mathématiques du Tableur**

![](_page_25_Picture_220.jpeg)

![](_page_25_Picture_221.jpeg)

Pour appliquer le calcul inséré sur une cellule, à un groupe d'entres elles :

Sélectionner la cellule où le calcul a été entré

Glisser là sur le nombre de cellules à implémenter avec ce calcul (à partir du petit carré noir situé dans l'angle inférieur droit de la cellule)

![](_page_25_Picture_222.jpeg)

Cette technique peut également être utilisée pour continuer automatiquement l'incrémentation d'une série de chiffres. En effet, si les valeurs des 3 premières cellules sont 1, 2 et 3, et que l'utilisateur après les avoir sélectionnées, effectue un *Glisser* sur les cellules qui suivent, ces dernières seront incrémentées de la même façon. On obtient alors : 4, 5, 6,…

Bien entendu pour que cette technique fonctionne, l'évolution des cellules sélectionnées doit être logique.

Pour simplifier la lecture des cellules implémentées par des formules, il est possible d'afficher à la place de ces dernières leurs résultats respectifs. Utiliser pour cela, la commande *Affichage des valeurs*, représenté par une icône dont l'intitulé est **3.48.**

A l'inverse pour afficher les formules des cellules, utiliser la commande *Affichage par Formules*, représentée par une icône dont l'intitulé est **Fx**.

Un menu contextuel obtenu par un clic droit sur une cellule ou sur une sélection de cellules, permet d'afficher les commandes applicables à ces dernières.

![](_page_26_Figure_5.jpeg)

Outre les commandes courantes d'édition (Copier-Coller-Couper), d'autres plus orientées "tableur" sont disponibles :

![](_page_26_Picture_227.jpeg)

## **Feuille de Calculs**

Ce module de calcul est conçu pour être utilisé sans aucune connaissance de la programmation informatique. Il peut être assimilé à un tableur à 'plat'. Il permet de développer très facilement, un traitement spécifique non prévu par les modules de calculs dédiés proposés par LATIS Pro.

Les noms d'appel des fonctions disponibles sont très proches de ceux utilisés sur les calculatrices scientifiques (SIN pour Sinus, COS pour Cosinus,...). Pour toutes les fonctions plus spécifiques (Intégrale, Dérivée,...) se référer à la liste des fonctions disponibles (voir détails des fonctions du tableur page **Erreur ! Source du renvoi introuvable.**22).

Les déclarations de constantes au sein de la feuille de calculs doivent être réalisées uniquement en utilisant la notation standard ou la notation scientifique (mantisse avec exposant). Les suffixes d'unités ne peuvent ainsi pas être utilisée dans cette partie de LATIS Pro.

#### **SYNTAXE D'UNE LIGNE DE CALCUL**

#### NOMVAR = EXPRESSION {commentaires}

*NOMVAR* est un nom de variable de 1 à 10 caractères, qui recevra le résultat de l'expression. Ce nom ne doit pas être le nom d'une courbe définie dans le travail en cours, ni le nom d'une fonction.

= est le signe d'affectation.

*EXPRESSION* correspond à l'expression du calcul, mais peut également se réduire à une simple constante. Pour définir le calcul, tous les opérateurs mathématiques courants, ainsi que toutes les fonctions mathématiques disponibles, peuvent être utilisés. Multiplication et Division sont prioritaires sur Addition et Division au sein d'une ligne de calcul. Toutefois l'utilisation de parenthèses peut inverser cette règle.

*{commentaires}* est un texte facultatif accompagnant la ligne de calculs. Il doit être encadré par des accolades { }.

#### *Exemples*

Calcul de la valeur maximale d'une courbe de température Valeur = Max(Température)

Multiplication d'une courbe de température par une constante Valeur = Température \* 3

Calcul de l'intégrale d'une courbe de débit Valeur = Integ (Débit)

**LATIS-PRO** gère également des boucles de calcul, grâce aux instructions Répète et Fin. Cette boucle permet de répéter un nombre de fois défini les instructions comprises entre ces deux instructions.

#### *Exemples*

Somme=Table(VMoy) { somme initiale }

Vm=Vo\*2/pi { amplitude fondamental }  $N=-1$   $\{ n^{\circ} \text{ harmonic } \}$ 

N=N+2 { incrément n° harmonique}  $sinN=Vm/N*sin(2*pi*F*N*t)$  { harmonique N } Somme=Somme+SinN { synthese } **FIN** 

**REPETER 10** { partie répétée 10 fois }

Il est également possible d'imbriquer des boucles pour réaliser des calculs plus complexes. **LATIS-PRO** considère alors les fins de boucle (par l'instruction *FIN*) tel que suit : Le premier *REPETER* se termine avec le dernier *FIN*. Le second avec l'avant dernier, et ainsi de suite. Dans l'exemple ci-dessous, la boucle *REPETER 10* sera exécutée 10 fois, à chaque incrémentation du compteur de la boucle *REPETER 5* (la boucle sera donc exécutée 50 fois au total)

```
\cot = 0Valeur=1
REPETER 5 Valeur = 2*Valeur*cpt+3
REPETER 10 Valeur = Valeur/2 
FIN cpt = cpt + 1FIN
```
#### **RÉSULTAT DES CALCULS**

Lorsqu'une ligne est calculée, le résultat du calcul s'affiche en regard au sein de la fenêtre des résultats (colonne de droite de la feuille de calculs).

En fonction du calcul et des variables utilisées, deux formats sont possibles pour le résultat de chaque ligne :

- Si le résultat est un scalaire, sa valeur numérique est directement affichée
- Si le résultat est un tableau, l'indication affichée est alors [N] où N correspond au nombre de points de la courbe calculée

## **Modélisation**

La modélisation permet de tracer le modèle mathématique d'une courbe, et éventuellement d'en connaître l'équation.

![](_page_27_Picture_301.jpeg)

Pour exécuter une modélisation, sélectionner ce traitement dans le menu **Traitements**.

Faire glisser la courbe à modéliser, depuis la zone *Liste des courbes* vers le champ **Courbe à Modéliser**.

Une courbe destinée à recevoir le modèle peut aussi être glissée dans le champ **Courbe Modèle**. Toutefois, dans le cas contraire et par défaut, une courbe « modèle » est automatiquement créée par le module de calcul.

En pressant le bouton *Choisir un Modèle*, l'utilisateur choisit le modèle le plus adapté à sa courbe.

A noter que pour une sélection plus aisée du modèle à utiliser, ces derniers sont affichés sous leur forme graphique.

La sélection du modèle se fait en cliquant sur l'un des boutons liés aux représentations graphiques proposées.

Dès la validation du modèle, une régression du type sélectionné est automatiquement effectuée. La courbe résultante est tracée en superposition à la courbe initiale au sein de sa fenêtre graphique. *Il est possible de ne modéliser qu'une partie d'une courbe. Pour ce faire, lorsque la boîte de Modélisation est ouverte, déplacer la souris sur la fenêtre graphique. Le curseur de type flèche devient alors une cible rouge. Il suffit alors de cliquer sur le 1er point de la partie de la courbe à sélectionner, puis sur le dernier point de cette même partie pour que la sélection soit effective. Celle-ci est signalée par un tracé en surbrillance, et est encadrée de deux gros points.*

![](_page_27_Picture_23.jpeg)

La **Modélisation** dispose d'un mode avancé, qui permet à l'utilisateur de connaître les détails de la régression effectuée (équation du modèle et valeurs de ses différents coefficients).

Cette partie correspond à une boîte escamotable, dont l'ouverture et la fermeture sont assurées par le même bouton (situé à droite du bouton *Optimiser le modèle*).

![](_page_28_Picture_195.jpeg)

Les coefficients de l'équation du modèle peuvent être rendus inactifs en utilisant les cases à cocher correspondantes. Lorsqu'un coefficient est inactif, l'utilisateur doit lui saisir manuellement une valeur. Le modèle n'est alors ni calculé, ni tracé automatiquement. Il est donc nécessaire de presser le bouton *Optimiser le modèle* pour calculer et tracer le modèle correspondant aux coefficients saisis.

## **LES CALCULS SPECIFIQUES**

Le sous-menu *Calculs spécifiques*, regroupe tous les traitements dédiés à certains types d'acquisition, telles que les Electrocardiogrammes par exemple.

Ces traitements sont à paramétrer via des boîtes de dialogue, dans lesquelles les courbes à traiter doivent être **Glissées** dans les champs prévus à cet effet depuis la *Liste des courbes*.

## **Dérivée**

Ce traitement propose d calculer la courbe dérivée d'une courbe source, issue d'un calcul, d'une acquisition ou même d'une importation. La boîte de dialogue proposée (voir image ci- contre)

![](_page_28_Picture_196.jpeg)

présente une case à cocher pour sélectionner dérivée Première ou dérivée Seconde, et deux champs à instruire par glisser-déplacer :

- Champ *Courbe* : doit recevoir la courbe à dériver, cette dernière étant glissée dans le champ depuis la liste des courbes.
- Champ *Résultat* : doit recevoir la courbe résultat. Par défaut si aucune courbe n'est glissée dans le champ, **LATIS-PRO** créé automatiquement une courbe résultat.

## **Dérivée seconde**

Ce traitement propose de calculer la courbe de dérivée seconde d'une courbe source issue d'un calcul, d'une acquisition ou même d'une importation. La boîte de dialogue proposée

![](_page_28_Picture_197.jpeg)

(voir image ci-contre) présente une case à cocher pour sélectionner dérivée Première ou dérivée Seconde deux champs à instruire par glisser-déplacer :

- Champ *Courbe* : doit recevoir la courbe à dériver, cette dernière étant glissée dans le champ depuis la liste des courbes.
- Champ *Résultat* : doit recevoir la courbe résultat. Par défaut si aucune courbe n'est glissée dans le champ, LATIS-PRO créé automatiquement une courbe résultat.

## **Intégrale**

Ce traitement propose de calculer l'intégrale d'une courbe source (issue d'un calcul ou d'une acquisition par exemple). La boîte de dialogue

![](_page_29_Picture_2.jpeg)

proposée (voir image ci-dessous) présente deux champs à instruire par glisser-déplacer :

- Champ *Courbe* : doit recevoir la courbe à intégrer, cette dernière étant glissée dans le champ depuis la liste des courbes.
- Champ *Résultat* : doit recevoir la courbe résultat. Par défaut si aucune courbe n'est glissée dans le champ, Latis-Pro créé automatiquement une courbe résultat.

## **Statistiques**

**LATIS-PRO** propose un

module de calculs statistiques permettant de calculer sur une variable, les courbes des valeurs :

- Maximum
- •Minimum
- •Moyenne
- •D'écart type
- •De Variance
- •De Variance totale
- •Somme
- •Somme des carrés

• De norme Euclidienne Le nombre de points sur lequel sont réalisés les calculs des courbes est paramétrable par barregraphe.

![](_page_29_Picture_18.jpeg)

Les statistiques peuvent également être utilisées sur les courbes affichées en barregraphe. Ces courbes étant calculées sur chaque alternance des courbes originales, leurs précisions d'affichage peuvent ainsi être modifiées en utilisant la fonction moyenne et en sélectionnant un nombre de points supérieur à 1 (valeur par défaut pour leurs calculs). Les barregraphes sont ainsi élargis ou rétrécis en fonction du choix de l'utilisateur.

## **Vecteurs**

Ce traitement permet de réaliser suite à une étude de mouvement dans **LATIS-PRO**, le calcul des vecteurs vitesse et accélération pour chaque point de la courbe.

**LATIS-PRO** permet de calculer et de visualiser la vitesse et l'accélération en chaque point relevé sur la séquence vidéo. Cette fonction, qui permet une étude graphique approfondie sur les mouvements, est disponible directement depuis le menu Traitements.

![](_page_29_Figure_23.jpeg)

Pour utiliser ce traitements, il est nécessaire de posséder une courbe de déplacement en X et en Y. Glisser tout d'abord la courbe de mouvement en X sur le champ prévu à cet effet, puis la courbe de déplacement en Y.

## **Utilisation Point à Point**

Lors du survol de l'un des points de la courbe par la souris, les vecteurs associés à ce point sont automatiquement tracés (bleu = vitesse, rouge = accélération).

Les propriétés et normes des vecteurs ainsi affichés sont visibles dans la partie gauche de la fenêtre :

- Points : Numéro du point en cours
- Position : Donne en mètre, la position du point survolé
- Vitesse en m/s : Caractéristiques du vecteur vitesse
- Accélération en m/s : Caractéristiques du vecteur accélération

Pour conserver des vecteurs pour un point particulier, il suffit de cliquer sur le point voulu.

Le menu contextuel (obtenu d'un clic droit dans la fenêtre graphique) permet :

- d'afficher tous les vecteurs
- de masquer tous les vecteurs
- d'afficher un vecteur sur trois
- d'exécuter l'animation (se référer ci-dessous pour plus de détails).

### **Animation**

**LATIS-PRO** propose une animation permettant de tracer en chaque point de la courbe, les vecteurs vitesse et accélération correspondants. Tous les points sont successivement balayés (un par un), selon un ordre croissant de l'abscisse.

A noter que a vitesse de passage d'un point à un autre est réglable par l'utilisateur.

Le mode Animation permet une étude graphique dynamique très pédagogique, du mouvement étudié.

## **FFT**

•

Ce traitement propose de calculer la Transformée de Fourier rapide d'une courbe source, issue d'un calcul ou d'une acquisition par exemple.

Deux modes sont proposés pour le calcul de la transformée de Fourrier :

- Mode normal (proposé par défaut à l'ouverture du traitement)
- Mode avancé

En *mode Normal*, la boîte de dialogue proposée (voir image ci-dessous) présente deux champs à instruire par glisser-déplacer :

- **Champ Courbe** : doit recevoir la courbe à traiter, cette dernière étant glissée dans le champ depuis la Liste des courbes.
- **Champ Résultat** : doit recevoir la courbe résultat. Par défaut si aucune courbe n'est glissée dans le champ, **Latis Pro** créé automatiquement une courbe résultat.

![](_page_30_Picture_264.jpeg)

En *mode Avancé*, plus de paramètres permettent de personnaliser le calcul :

![](_page_30_Picture_265.jpeg)

Une fois le champ Courbe rempli (et éventuellement le champ Résultat), il convient ici de spécifier le type de FFT souhaité (amplitude, puissance, argument, série cosinus ou sinus, spectre réel ou imaginaire).

Il est également possible d'affiner le calcul en utilisant une fenêtre de pondération.

Le niveau de validité (par défaut à 1 %) définit les raies ignorées (en pourcentage par rapport à la plus grande des raies observées).

La sélection de périodes est par défaut coché, il est recommandé de conserver ce paramètre pour obtenir des résultats cohérents.

 Une fois le champ Courbe rempli (et éventuellement le champ Résultat), il convient ici de spécifier le type de spectre désiré : *amplitude, puissance, argument, série cosinus* ou *série sinus*.

Il est également possible d'affiner le calcul en utilisant une fenêtre de pondération.

Le niveau de validité, par défaut à 1 %, définit les raies ignorées. Cette valeur est exprimée en pourcentage par rapport au fondamentale.

La sélection de périodes est par défaut coché, il est recommandé de conserver ce paramètre pour obtenir des résultats cohérents (permet de travailler sur un nombre entier de périodes).

## **Lissage**

Le lissage permet d'éliminer les impuretés qui peuvent parasiter une courbe acquise. Très souvent, il est préférable de résoudre le problème

matériellement (par l'insertion d'un filtre par exemple). Toutefois, il n'est pas toujours possible d'agir de la sorte, aussi le *Lissage* peut être salutaire dans certains cas.

A noter que ce dernier dispose toutefois de limites…

Une courbe trop parasitée ne pourra pas être rendue totalement propre, même si des lissages successifs lui sont appliqués.

Par contre des lissages successifs peuvent atténués la courbe sur laquelle ils sont effectués. Il faut donc les utiliser avec parcimonie afin de ne pas perdre l'allure initiale de la courbe (principalement en termes d'amplitude et d'inflexion).

![](_page_31_Picture_10.jpeg)

#### **Fonctionnement** :

- Glisser la courbe à lisser dans le champ *Source*
- Glisser éventuellement une courbe destinée à recevoir le modèle dans le champ *Destination*. Toutefois, dans le cas contraire et par défaut, une courbe « *lissage* » est automatiquement créée par le module de calcul
- Régler l'accentuation du lissage par le barregraphe proposé
- Exécuter le lissage en cliquant sur le bouton *Calcul*
- **NB** : Une fois le premier calcul effectué, le changement de la valeur du degré permet d'obtenir graphiquement en temps réel sur la courbe, l'effet du nouveau lissage. Cela permet de perfectionner visuellement le lissage souhaité avant sa sélection définitive.

## **EDITION**

## **La Feuille de notes**

La feuille de notes est un éditeur de texte proposant un enrichissement syntaxique.

A ce titre elle en possède toutes les fonctions de bases (Copier-Coller-Couper, insertion de puces, gestion complètes des polices…) Elle permet de lier des commentaires ou un énoncé à un travail, car elle est sauvegardée automatiquement lors de la création d'un fichier LTP.

![](_page_31_Picture_21.jpeg)

## **Lettres Grecques**

**LATIS-PRO** offre la possibilité d'utiliser les lettres grecques dans le cadre de l'appellation des courbes, des constantes et des unités.

![](_page_31_Picture_239.jpeg)

Les lettres grecques sont disponibles à travers une boîte de dialogue spéciale, disponible dans les menus contextuels des champs de saisies de caractères (Commentaires, Nom des courbes, Unités,…)

Elle propose l'alphabet grec en minuscule et majuscule.

Il suffit de cliquer sur la lettre souhaitée pour qu'elle soit directement insérée dans le champ de saisie sélectionné.

En fin d'utilisation la boîte de l'alphabet est à fermer manuellement.

## **Unités**

**LATIS-PRO** permet une gestion automatique des suffixes d'unités. Cette fonctionnalité peut néanmoins être désactivée via les *Options* générales du logiciel (menu **Outils**).

Cette gestion automatique permet à **LATIS-PRO** de toujours exprimer les variables d'un travail en cours, dans leurs unités les plus appropriées. Ainsi la valeur 0.001V est automatiquement formatée en 1mV.

Toutefois, pour des raisons pédagogiques, il peut être judicieux de ne pas appliquer cette gestion systématiquement à toutes les unités, et de ne pas leur appliquer tous les suffixes possibles.

Ainsi, une liste des unités standards a été définie, avec pour chacune d'entres elles, une sélection possible des suffixes autorisés.

![](_page_32_Picture_158.jpeg)

 Il est aussi possible de créer une unité, et de lui appliquer la gestion des suffixes, de la même manière que pour celles proposées par défaut.

#### **Fonctionnement**

- L'accès à la gestion des unités est prévu pour ne fonctionner qu'en mode superviseur (mode réservé à l'administrateur du logiciel). Par défaut on y accède par la boîte de dialogue *Options* (menu *Outils*). A la page **Superviseur**, un bouton **Gestion des unités**, permet d'accéder à la boîte de dialogue des unités. *A noter que si l'option de protection a été activée, l'accès à la page Superviseur est soumis à un mot de passe.*
- Pour créer ou annuler une unité, utiliser le menu contextuel de la zone *Unités utilisateur* (clic droit au cœur de la zone). Dans le cadre d'une création, saisir le nom, le symbole et descriptif de l'unité. Sélectionner ensuite les suffixes autorisés. Terminer en pressant le bouton *Valider*.
- Pour modifier une unité, il faut d'abord la sélectionner dans la liste proposée, puis presser le bouton *Modifier*. L'accès aux suffixes est alors débloqué, et les modifications de sélection peuvent être réalisées. Pour les conserver, presser le bouton *Valider*. Pour les annuler, presser le bouton *Valeurs par défaut*.

## **Capteurs**

La rubrique *Capteurs* permet d'éditer la liste des capteurs disponibles pour la centrale d'acquisition **SYSAM-PCI** ou **SYSAM-SP5**. Elle permet ainsi de visualiser les fonctions de transfert des capteurs, et quand cela est jugé nécessaire, de les modifier.

![](_page_32_Picture_159.jpeg)

 La modification des fonctions de transfert des capteurs, ne s'impose que dans le cadre de l'interprétation pédagogique d'une mesure liée à un capteur. Il peut ainsi être plus pédagogique de travailler en exprimant une mesure de pression en Pascal plutôt qu'en Bar.

Certains capteurs peuvent être étalonnés via cette boîte. C'est le cas du pHmètre par exemple. Toutefois il est plus logique d'étalonner les capteurs qui le nécessitent, dès leur reconnaissance, via la boîte de détection (double clic sur le nom du capteur).

Les coefficients d'un capteur sont définis comme suit :

#### *Valeur = (Tension x Amplification) + Décalage*

*Valeur correspond à la grandeur physique exprimée dans son unité, Tension correspond à la valeur analogique fournie par le capteur, et Amplification et Décalage correspondent aux coefficients de la fonction de transfert.* 

#### **Modifications d'un capteur**

- L'accès à la modification des capteurs est prévu pour ne fonctionner qu'en mode superviseur (mode réservé à l'administrateur du logiciel). Par défaut on y accède par la boîte de dialogue *Options* (menu *Outils*). A la page **Superviseur**, un bouton **Gestion des capteurs**, permet d'accéder à la boîte de dialogue des capteurs. *A noter que si l'option de protection a été activée, l'accès à la page Superviseur est soumis à un mot de passe.*
- • Pour modifier un capteur, il faut d'abord le sélectionner dans la liste proposée, puis presser le bouton *Modifier*. Il est alors possible de modifier le nom du capteur (affiché lors de sa détection), le nom de la courbe qu'il génère, son unité, ses extrema de mesure (pour la création de sa fenêtre d'affichage), et bien sur les coefficients de sa fonction de transfert. Le bouton *Valider* conserve les modifications apportées, le bouton *Valeur usine* restitue le paramétrage par défaut du logiciel, et le bouton *Etalonner* permet d'étalonner le capteur concerné.

*Pour étalonner un capteur, indiquer sur quelle entrée il est connecté. L'étalonnage se fait sur deux points (uniquement prévu pour capteurs linéaires). Indiquer la valeur attendue du capteur (exprimée dans l'unité de la grandeur physique souhaitée), et effectuer la mesure correspondante. Faire de même avec une autre valeur connue du capteur.*

![](_page_33_Picture_228.jpeg)

## **Marqueurs d'acquisition**

Les marqueurs d'acquisition sont des témoins graphiques à insérer en temps réel sur une acquisition, pour indiquer qu'un événement externe a eu lieu sur la mesure en cours.

Par exemple, dans le cadre d'un suivi temporel de l'état d'une solution soumis à une injection, un marqueur pourra être inséré pour témoigner de l'injection. Ainsi marquée, la courbe indique post-acquisition quand a eut lieu l'événement externe, ce qui permet de réaliser avec une grande précision, divers relèves sur la courbe.

#### **Fonctionnement**

Les marqueurs sont théoriquement a paramétrer avant que l'acquisition ne débute. L'utilisateur doit définir le nombre de marqueurs dont il a besoin sur sa prochaine acquisition, ainsi que le texte qui doit être affiche à chaque insertion de marqueur sur la courbe. Pour cela utiliser la fonction *Marqueurs d'acquisition* du menu *Edition*.

![](_page_33_Picture_229.jpeg)

Utiliser le bouton *Nouveau* pour toute création de marqueur. Indiquer le nom du marqueur en cours de création, ainsi qu'une description supplémentaire facultative (permet de mieux distinguer les marqueurs créés). Le bouton *Supprimer*, permet de supprimer un marqueur déjà créé.

La **liste des marqueurs** propose tous les marqueurs réputés connus par le travail en cours. En sélectionnant l'un d'entre eux postacquisition, le champ *Acquis au temps*, communique le temps auquel

le marqueur a été inséré sur la courbe.

 Les marqueurs sont ainsi créés pour l'ensemble des fenêtres graphiques. Il convient donc, lorsque l'on dispose de plusieurs fenêtres, d'indiquer à **LATIS-PRO**, sur lesquelles d'entre elles les marqueurs doivent s'insérer. Pour ce faire, utiliser le menu contextuel lié aux fenêtres graphiques (clic droit souris au sein de la fenêtre), et plus précisément la fonction Marqueurs d'acquisition. Pour accepter qu'un marqueur se trace sur la fenêtre depuis laquelle le menu contextuel est appelé, il faut que son nom apparaisse dans le menu, précédé d'une marque de sélection (un V graissé).

Les noms des marqueurs non précédés de cette marque ne sont donc pas tracés sur la fenêtre.

Dans l'exemple précédent, seul le marqueur Ajout d'eau distillée sera tracé sur la fenêtre depuis laquelle ce menu contextuel a été appelé. Cette procédure d'affectation est à réaliser sur chacune des fenêtres du plan de travail, et pour tous les marqueurs précédemment créés.

![](_page_34_Figure_3.jpeg)

Une fois les marqueurs créés et correctement attribués aux fenêtres, exécuter l'acquisition des données. En cours d'acquisition, dès que l'événement externe attendu intervient sur la mesure, l'utilisateur pour en témoigner à l'aide d'un marqueur, doit appuyer sur la touche **F12** de son clavier. Les marqueurs s'affichent alors dans l'ordre de leur création (ou dans leur ordre d'apparition dans la boite de dialogue *Marqueurs d'acquisition* disponible depuis le menu **Edition**).

![](_page_34_Figure_5.jpeg)

A noter que s'il est plus pédagogique de créer les marqueurs lies à un travail avant que celui-ci ne débute, il est également possible d'insérer sur une acquisition, des marqueurs qui n'ont pas encore été créés. En effet, si aucun marqueur n'est défini, ou si tous les marqueurs définis ont déjà été placés, l'appui sur **F12** affiche sur l'acquisition en cours, un marqueur intitule *Nouveau Marqueur*. Ce marqueur peut ensuite être renommé (en fin d'acquisition) en utilisant la boite de dialogue **Marqueurs d'acquisition** disponible depuis le menu **Edition**.

L'inconvénient majeur de ne pas définir les marqueurs avant l'acquisition, outre le fait qu'il ne sont pas nommés et qu'ils portent donc tous le même nom, c'est que tous ces nouveaux marqueurs sont affichés sur toutes le fenêtres ouvertes sur le plan de travail. Bien entendu, post-acquisition, il est toujours possible de renommer les marqueurs, et de les effacer des fenêtres sur lesquelles ils n'ont pas lieu d'être.

## **ANALYSE DE SEQUENCES VIDEOS**

Ce mode, disponible depuis le menu **Edition**, permet la réalisation d'études mécaniques par l'intermédiaire de mouvements filmés (format numérique AVI).

![](_page_35_Picture_2.jpeg)

## **Étude de mouvements**

**LATIS-PRO**, propose deux types de relevé du mouvement : Relevé Manuel ou Relevé Automatique.

Pour chacun de ces relevés, il convient tout d'abord de préparer la fenêtre de lecture de la séquence vidéo :

- 1. Ouvrir un film vidéo (bouton *Sélection d'un fichier*)
- 2. Définir une origine pour le mouvement, qui est considérée comme l'origine du repère dans lequel il évolue (bouton *Sélection de l'origine*). L'origine est sélectionnée en cliquant dans l'image sur le point souhaité comme tel.
- 3. Définir un étalon pour les correspondances entre la distance parcourue réellement par le mouvement (généralement exprimée en mètre), et celle parcourue sur l'écran (toujours exprimée en pixel). Pour cela valider le bouton *Sélection de l'étalon*, et cliquer sur le premier point de l'étalon sélectionné dans le plan du film. Relâcher le bouton gauche de la souris et cliquer cette fois-ci sur le dernier point de l'étalon. Indiquer dans le champ approprié la valeur réelle de l'étalon (exemple : 1,5 m).

#### **Sélection manuelle des points**

Faire défiler le film image par image (via les touches type magnétophone) afin de sélectionner l'image à partir de laquelle le relevé du mouvement doit débuter.

#### Cliquer sur le bouton *Sélection manuelle des points*.

A l'aide de la souris cliquer sur l'objet source du mouvement. Les coordonnées du point ainsi relevé sont automatiquement sauvegardées, et la séquence vidéo est avancée d'une image.

Recommencer cette opération jusqu'à la dernière image de la séquence vidéo.

A noter qu'un Zoom réglable est disponible en bas de la fenêtre AVI. Celui-ci permet de pointer avec plus de précision l'objet pour les relevés de ses coordonnées.

Les coordonnées successives relevées, sont automatiquement sauvegardées dans les variables Mouvement X et Mouvement Y, disponibles dans la *Liste des Courbes*.

![](_page_35_Figure_16.jpeg)

#### **Sélection automatique des points**

Le relevé automatique de mouvement, est basé sur une reconnaissance de la forme et de la couleur de l'objet source de l'expérience. Il est donc nécessaire d'indiquer à **LATIS-PRO** l'objet en question.

Pour ce faire, cliquer sur le bouton *Sélection de l'objet* puis sélectionner l'objet sur l'image. Un cadre foncé entoure alors l'objet à titre informatif. *Si l'objet ne se distingue pas très bien du fond, la sélection automatique aura du mal à être efficace. Il en va de même pour la sélection de l'objet. Dans ce cas, avancer le film de quelques images, pour arriver sur une image ou l'objet se distingue correctement*.

 Sélectionner ensuite la zone d'étude (zone graphique rectangulaire dans laquelle l'objet est en mouvement) en cliquant sur le bouton *Sélection de la zone*. La zone se définit, à l'aide de la souris, en sélectionnant respectivement l'angle supérieur gauche et l'angle inférieur droit de la zone de sélection. Un rectangle bleu symbolise cette zone. *Travailler sur une zone réduite comme proposé, permet à la procédure de ne se concentrer que sur cette zone, et de diminuer ainsi les risques d'erreurs dues à une confusion sur les couleurs.* 

![](_page_36_Picture_1.jpeg)

Faire défiler le film image par image (via les touches type magnétophone) afin de sélectionner l'image à partir de laquelle le relevé du mouvement doit débuté.

#### Cliquer sur le bouton *Détection*.

Les points sont alors relevés automatiquement image par image.

En fin d'acquisition, les courbes associées au mouvement sont ajoutées à la liste des courbes sous les noms Mouvement Y et Mouvement X.

L'acquisition automatique sous **LATIS-PRO** requiert des fichiers AVI de bonne qualité. La caméra doit impérativement être fixe durant toute la réalisation de la séquence. De plus le suivi de l'objet étant réalisé en partie grâce à une distinction des couleurs, l'objet source du mouvement et le fond doivent avoir des couleurs bien dissociées.

## **Options**

Les options générales de **LATIS-PRO,** permettent de configurer le logiciel en fonction des préférences de chacun. Elles sont accessibles par défaut depuis le menu *Outils*, mais elles peuvent être protégées par mot de passe. L'administrateur du logiciel (généralement l'enseignant) peut définir la protection de cet accès à la page **Réseau et Sécurité**, en validant l'option *Activer la sécurité des options par mot de passe* (saisir ensuite le mot de passe à utiliser).

Dès lors, l'ouverture de la boîte de dialogue des options est soumise à un mot de passe, et protège ainsi les options générales de fonctionnement imposées par l'administrateur du logiciel.

En cas de perte du mot de passe, il suffit de désactiver la clé *ActiveMotDePasse* en passant sa valeur à *False*. Cette clé est située dans le fichier **Latis Pro.cvr**, présent dans le répertoire *Serveur Eurosmart* créé lors de l'installation du logiciel (par défaut

**C:\ProgramFiles\Eurosmart\Serveur Eurosmart**).

## **Carte d'acquisition**

La page d'ouverture des options (onglet *Carte d'acquisition*) affiche des informations sur la carte d'acquisition en service, et permet de valider ou d'infirmer les éventuelles options qu'elle propose.

Il est ainsi possible d'activer ou non la détection automatique des capteurs, ainsi que l'affichage du paramétrage de la sortie en tension dans la boîte de paramètres.

![](_page_36_Picture_199.jpeg)

### **Préférences**

La page *Préférences*, définit les choix de base de l'utilisateur :

- Aspect du logiciel en sélectionnant l'un des thèmes proposés (*Skin*)
- Répertoire de travail par défaut, sous lequel **LATIS-PRO** ouvre et enregistre des fichiers de données
- Fonctionnement des fenêtres graphique. Si l'option est décochée, ces dernières sont fixes, et tous les réglages les concernant doivent être fait en utilisant les boîtes de dialogue prévues à cet effet (double clic sur les axes pour obtenir la boîte de dialogue de saisie des valeurs minimales et maximales de son échelle). Si l'option est cochée, les fenêtres peuvent être réglées graphiquement, en tirant sur les axes à l'aide de la souris, pour étirer ou diminuer ces derniers. Cette option caractéristique de la modernité de **LATIS-PRO,** est décrite au chapitre **Plan de travail**, en page 30 (paragraphe intitulé *Gestion des axes*)

![](_page_37_Picture_250.jpeg)

## **Notation**

La page *Notation* permet de définir la gestion des notations utilisées par **LATIS-PRO,** dans le cadre du formatage des données. Deux types sont proposés :

- 1. *Notation Ingénieur* : Ce type de notation correspond à celle couramment utilisée dans les milieux scientifiques et techniques. Elle est de forme Mantisse avec Exposant (5 E03 correspond à 5 000, et 1.45 E-3 correspond à 0.00145).
- 2. *Notation Ingénieur Intelligente* : Ce type de notation est un hybride entre la notation Ingénieur et les attentes pédagogiques des utilisateurs. En effet, le format ingénieur peut être troublant et dans certains cas on lui préfère un formatage classique des données. Par exemple il est préférable d'afficher 5 000 Tr/mn plutôt que 5 E3 Tr/mn. Pour cette raison la notation *Ingénieur intelligente* est celle proposée par défaut par **LATIS-PRO.**

#### **Format et règle régissant la Notation Ingénieur Intelligente :**

La limite haute (en valeur absolue) pour basculer en notation Ingénieur de la valeur est placée à 10000. Ainsi dès que la valeur dépasse cette limite, sa notation passe en mantisse avec exposant. Dans le cas contraire elle n'est pas formatée et reste donc en notation standard. Par exemple 11 000 est formaté en 11 E3, et 1 100 reste 1 100.

La limite basse (en valeur absolue) pour basculer en notation Ingénieur est 0.001. Tant que la valeur est supérieure ou égale à cette limite (sans toutefois dépasser 10 000), la valeur n'est pas formatée et reste donc en notation standard. Par exemple 0.0005 est formaté 500 E-6, et 0.005 reste 0.005.

![](_page_37_Picture_251.jpeg)

La page *Notation* permet aussi de définir deux autres options :

1. La *Gestion automatique des unités*. Cette option permet de toujours exprimer une grandeur dans son unité la plus appropriée. Ainsi des suffixes seront ajoutés à l'unité de base, en fonction des valeurs prises par la grandeur. Par exemple, la valeur 0.01Bar automatiquement formatée en 10mBar. Cette fonctionnalité est très pratique pour les lectures graphiques de courbes de faibles amplitudes.

![](_page_37_Picture_252.jpeg)

2. La *Définition du nombre de chiffres après la virgule*, si la Notation ingénieur intelligente est sélectionnée, ou la *Définition du nombre de chiffres significatifs* si la Notation Ingénieur est sélectionnée.

## **Icônes**

La page Icônes permet de sélectionner les icônes à afficher au démarrage de **LATIS-PRO.** Pour sélectionner l'affichage d'une icône, valider la case à cocher correspondante. Pour désactiver son affichage, décochée cette même case.

![](_page_38_Picture_104.jpeg)

## **Réseau et Sécurité**

Cette page concerne les options chargées par défaut dans **LATIS-PRO** à son démarrage, depuis un répertoire définit en réseau par l'administrateur du logiciel (sur le serveur par exemple). Cette possibilité permet de configurer identiquement tous les postes d'une salle en réseau, dès le lancement du logiciel.

Seule la version installée sur le serveur doit alors être paramétrée. Les autres postes utilisent directement ses options pour leur propre configuration.

Cette configuration concerne les options courantes (Apparence, Notation, Icônes,…), ainsi que la gestion des Capteurs et de leurs Unités.

![](_page_38_Picture_105.jpeg)

Le premier chemin est relatif au chargement des options générales de **LATIS-PRO**.

Le second chemin est relatif au chargement des *Capteurs* et *Unités* à utiliser dans **LATIS-PRO**.

Pour valider ces deux options, les sélectionner en validant leurs cases à cocher respectives, et indiquer dans les champs prévus à cet effet, les chemins d'accès aux options à imposer.

Pour finir l'option *Activer la sécurité des options par mot de passe*, permet de sécuriser l'accès à la boîte de dialogue **Options**. Le mot de passe est saisi lors de l'activation de cette option, et il est demandé à chaque fois que l'on appelle la boîte de dialogue des **Options**.

## **Superviseur**

Cette page concerne les options **Superviseur** relatives à l'édition et à la modification des listes de capteurs et d'unités. Par cet accès, l'administrateur du logiciel, fixe les informations relatives aux unités et à leurs suffixes, ainsi que les informations relatives à la reconnaissance des capteurs.

Se reporter à la page Unités et Capteurs pour le détail de ces modes.

![](_page_39_Picture_24.jpeg)